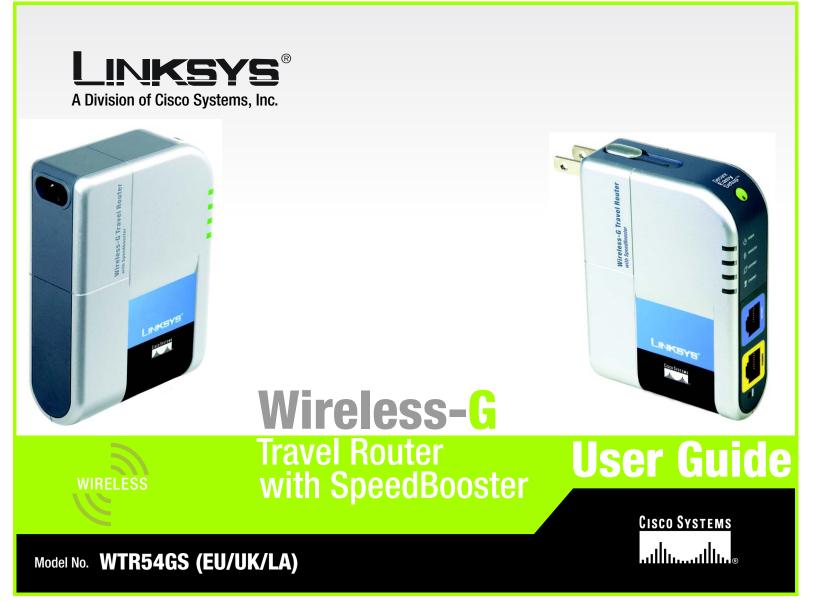

## **Copyright and Trademarks**

Specifications are subject to change without notice. Linksys is a registered trademark or trademark of Cisco Systems, Inc. and/or its affiliates in the U.S. and certain other countries. Copyright © 2005 Cisco Systems, Inc. All rights reserved. Other brands and product names are trademarks or registered trademarks of their respective holders.

### How to Use This User Guide

This User Guide has been designed to make understanding networking with the Wireless-G Travel Router with SpeedBooster easier than ever. Look for the following items when reading this User Guide:

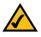

This checkmark means there is a note of interest and is something you should pay special attention to while using the Wireless-G Travel Router with SpeedBooster .

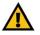

This exclamation point means there is a caution or warning and is something that could damage your property or the Wireless-G Travel Router with SpeedBooster

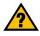

This question mark provides you with a reminder about something you might need to do while using the Wireless-G Travel Router with SpeedBooster .

In addition to these symbols, there are definitions for technical terms that are presented like this:

#### word: definition.

Also, each figure (diagram, screenshot, or other image) is provided with a figure number and description, like this:

#### Figure 0-1: Sample Figure Description

Figure numbers and descriptions can also be found in the "List of Figures" section in the "Table of Contents".

WTR54GS-UG-EMEA 50624 KL

# **Table of Contents**

| Chapter 1: Introduction                                                   | 1  |
|---------------------------------------------------------------------------|----|
| Welcome                                                                   | 1  |
| What's in this Guide?                                                     | 2  |
| Chapter 2: Planning Your Wireless Network                                 | 4  |
| Network Topology                                                          | 4  |
| Ad-Hoc versus Infrastructure Mode                                         | 4  |
| Network Layout                                                            | 4  |
| Chapter 3: Getting to Know the Wireless-G Travel Router with SpeedBooster | 6  |
| The Front Panel                                                           | 6  |
| The Power Plug and Slide                                                  | 7  |
| Chapter 4: Connecting the Wireless-G Travel Router with SpeedBooster      | 8  |
| Overview                                                                  | 8  |
| Hardware Installation                                                     | 8  |
| Chapter 5: Configuring the Wireless-G Travel Router with SpeedBooster     | 10 |
| Overview                                                                  | 10 |
| How to Access the Web-based Utility                                       | 11 |
| The Setup Tab - Basic Setup                                               | 11 |
| The Setup Tab - DDNS                                                      | 16 |
| The Setup Tab - MAC Address Clone                                         | 17 |
| The Setup Tab - Advanced Routing                                          | 18 |
| The Wireless Tab - Basic Wireless Settings                                | 19 |
| The Wireless Tab - Wireless Security                                      | 21 |
| The Wireless Tab - Wireless MAC Filter                                    | 23 |
| The Wireless Tab - Advanced Wireless Settings                             | 24 |
| The Security Tab - Firewall                                               | 26 |
| The Security Tab - VPN Passthrough                                        | 27 |
| The Access Restrictions Tab - Internet Access Policy                      | 28 |
| The Applications and Gaming Tab - Port Range Forwarding                   | 30 |
| The Applications & Gaming Tab - Port Range Triggering                     | 32 |
| The Applications and Gaming Tab - DMZ                                     | 33 |
| The Administration Tab - Management                                       | 34 |
| The Administration Tab - Log                                              | 36 |

| The Administration Tab - Diagnostics                                         | 37 |
|------------------------------------------------------------------------------|----|
| The Administration Tab - Factory Defaults                                    | 38 |
| The Administration Tab - Firmware Upgrade                                    | 38 |
| The Status Tab - Router                                                      | 39 |
| The Status Tab - Local Network                                               | 40 |
| The Status Tab - Wireless                                                    | 41 |
| Appendix A: Troubleshooting                                                  | 42 |
| Common Problems and Solutions                                                | 42 |
| Frequently Asked Questions                                                   | 50 |
| Appendix B: Wireless Security                                                | 57 |
| Security Precautions                                                         | 57 |
| Security Threats Facing Wireless Networks                                    | 57 |
| Appendix C: Upgrading Firmware                                               | 60 |
| Appendix D: Windows Help                                                     | 61 |
| Appendix E: Finding the MAC Address and IP Address for Your Ethernet Adapter | 62 |
| Windows 98SE or Me Instructions                                              | 62 |
| Windows 2000 or XP Instructions                                              | 62 |
| For the Router's Web-based Utility                                           | 63 |
| Appendix F: Glossary                                                         | 64 |
| Appendix G: Specifications                                                   | 71 |
| Appendix H: Warranty Information                                             | 73 |
| Appendix I: Regulatory Information                                           | 74 |
| Appendix J: Contact Information                                              | 79 |

# **List of Figures**

| Figure 3-1: The Router's Front Panel                                | 6  |
|---------------------------------------------------------------------|----|
| Figure 3-2: The Router's Power Plug and Slide                       | 7  |
| Figure 4-1: Connecting to the Internet                              | 8  |
| Figure 4-2: Connecting to the PC                                    | 9  |
| Figure 4-3: Connecting the Power                                    | 9  |
| Figure 5-1: Router's IP Address                                     | 11 |
| Figure 5-2: Router Login Screen                                     | 11 |
| Figure 5-3: Basic Setup                                             | 11 |
| Figure 5-4: Wireless Internet Type                                  | 12 |
| Figure 5-5: Setup Tab - Basic Setup - DHCP Internet Connection Type | 12 |
| Figure 5-6: Static IP Connection Type                               | 13 |
| Figure 5-7: PPPoE Connection Type                                   | 13 |
| Figure 5-8: PPTP Connection Type                                    | 14 |
| Figure 5-9: Static DHCP Client List                                 | 15 |
| Figure 5-10: DHCP Client Table                                      | 15 |
| Figure 5-11: DynDNS.org                                             | 16 |
| Figure 5-12: TZO.com                                                | 17 |
| Figure 5-13: Setup Tab - MAC Address Clone                          | 17 |
| Figure 5-14: Setup Tab - Advanced Routing                           | 18 |
| Figure 5-15: Setup Tab - Advanced Routing - Routing Table           | 18 |
| Figure 5-16: Wireless Tab - Basic Wireless Settings                 | 19 |
| Figure 5-17: Wireless Tab - Wireless Security (WEP)                 | 21 |
| Figure 5-18: Wireless Tab - Wireless Security (WPA Personal)        | 21 |
| Figure 5-19: Wireless Tab - Wireless Security (WPA2-Personal)       | 22 |
| Figure 5-20: Wireless Tab - Wireless Security (WPA2-Mixed)          | 22 |
| Figure 5-21: Wireless Tab - Wireless MAC Filter                     | 23 |
| Figure 5-22: Wireless Tab - Wireless Client List                    | 23 |
| Figure 5-23: Wireless Tab - Advanced Wireless Settings              | 24 |
| Figure 5-24: Security Tab - Firewall                                | 26 |
| Figure 5-25: Security Tab - VPN Passthrough                         | 27 |
|                                                                     |    |

| Figure 5-26: Access Restrictions Tab - Internet Access Policy    | 28 |
|------------------------------------------------------------------|----|
| Figure 5-27: Access Restrictions Tab - Summary                   | 29 |
| Figure 5-28: Access Restrictions Tab - Internet Access PCs List  | 29 |
| Figure 5-29: Applications and Gaming Tab - Port Range Forwarding | 30 |
| Figure 5-30: Applications and Gaming Tab - Port Range Triggering | 32 |
| Figure 5-31: Applications and Gaming Tab - DMZ                   | 33 |
| Figure 5-32: Administration Tab - Management                     | 34 |
| Figure 5-33: Administration Tab - Log                            | 36 |
| Figure 5-34: Incoming Log                                        | 36 |
| Figure 5-35: Administration Tab - Diagnostics                    | 37 |
| Figure 5-36: Ping Test                                           | 37 |
| Figure 5-37: Traceroute Test                                     | 37 |
| Figure 5-38: Administration Tab - Factory Defaults               | 38 |
| Figure 5-39: Administration Tab - Firmware Upgrade               | 38 |
| Figure 5-40: Status Tab - Router                                 | 39 |
| Figure 5-41: Status Tab - Local Network                          | 40 |
| Figure 5-42: DHCP Client Table                                   | 40 |
| Figure 5-43: Status Tab - Wireless                               | 41 |
| Figure C-1: Administration Tab - Firmware Upgrade                | 60 |
| Figure E-1: IP Configuration Screen                              | 62 |
| Figure E-2: MAC Address/Adapter Address                          | 62 |
| Figure E-3: MAC Address/Physical Address                         | 62 |
| Figure E-4: Wireless MAC Filter List                             | 63 |
| Figure E-5: MAC Address Clone                                    | 63 |
|                                                                  |    |

# **Chapter 1: Introduction**

# Welcome

Thank you for choosing the Linksys Wireless-G Travel Router with SpeedBooster. The Wireless-G Travel Router with SpeedBooster will allow you to network wirelessly better than ever, sharing Internet access, files and fun, easily and securely while away from home.

How does the Wireless-G Travel Router with SpeedBooster do all of this? The Router has a built-in access point, which lets you connect SpeedBooster-enhanced and regular Wireless-G and Wireless-B devices to the network. There's also an Ethernet port to connect your wired PC. The Router function ties it together and lets your PCs share a wired or wireless Internet connection. The travel-friendly form factor includes a built-in power supply and antenna, and it comes with a travel case. Just plug the Router directly into the wall, and connect the hotel's fast Internet service cable. Then use the Router's push button setup feature to easily connect and configure your wireless devices. You just push the button on the Router and on your other SecureEasySetup-enabled wireless devices on a single hotspot account in a coffee shop or airport lounge and be protected with WPA Personal encryption or a powerful SPI firewall. The Router also supports VPN pass-through and it can serve as a DHCP Server.

But what does all of this mean?

Networks are useful tools for sharing computer resources. You can access one printer from different computers and access data located on another computer's hard drive. Networks are even used for playing multiplayer video games. So, networks are not only useful in homes and offices, they can also be fun.

PCs on a wired network create a LAN, or Local Area Network. They are connected with Ethernet cables, which is why the network is called "wired".

PCs equipped with wireless cards or adapters can communicate without cumbersome cables. By sharing the same wireless settings, within their transmission radius, they form a wireless network. This is sometimes called a WLAN, or Wireless Local Area Network. The Wireless-G Travel Router with SpeedBooster bridges wireless networks of 802.11a, 802.11b, and 802.11g standards and wired networks, allowing them to communicate with each other.

Linksys recommends using the Setup CD-ROM for first-time installation of the Router. If you do not wish to run the Setup Wizard on the Setup CD-ROM, then use the instructions in this Guide to help you connect the Wireless-G Travel Router with SpeedBooster, set it up, and configure it to bridge your network. These instructions should be all you need to get the most out of the Wireless-G Travel Router with SpeedBooster.

Chapter 1: Introduction Welcome

**nat** (network address translation): NAT technology translated IP addresses of a local area network to a different IP address for the Internet.

**mbps**: one million bits per second; a unit of measurement for data transmission.

**browser**: an application program that provides a way to look at and interact with all the information on the World Wide Web.

**Ian** (local area network): the computers and networking products that make up the network in your home or office.

ethernet: an IEEE standard network protocol that specifies how data is placed on and retrieved from a common transmission medium.

**802.11b**: an IEEE wireless networking standard that specifies a maximum data transfer rate of 11Mbps and an operating frequency of 2.4GHz.

**802.11g**: an IEEE wireless networking standard that specifies a maximum data transfer rate of 54Mbps, an operating frequency of 2.4GHz, and backward compatibility with 802.11b devices.

1

# What's in this Guide?

This user guide covers the steps for setting up and using the Wireless-G Travel Router with SpeedBooster.

- Chapter 1: Introduction
   This chapter describes the Router's applications and this User Guide.
- Chapter 2: Planning Your Wireless Network
  This chapter describes the basics of wireless networking.
- Chapter 3: Getting to Know the Wireless-G Travel Router with SpeedBooster This chapter describes the physical features of the Router.
- Chapter 4: Connecting the Wireless-G Travel Router with SpeedBooster This chapter instructs you on how to connect the Router to your network.
- Chapter 5: Configuring the Wireless-G Travel Router with SpeedBooster
   This chapter explains how to use the Web-Based Utility to configure the settings on the Wireless-G Travel
   Router with SpeedBooster.
- Appendix A: Troubleshooting This appendix describes some problems and solutions, as well as frequently asked questions, regarding installation and use of the Wireless-G Travel Router with SpeedBooster.
- Appendix B: Wireless Security This appendix explains the risks of wireless networking and some solutions to reduce the risks.
- Appendix C: Upgrading Firmware This appendix instructs you on how to upgrade the firmware on the Router should you need to do so.
- Appendix D: Windows Help This appendix describes how you can use Windows Help for instructions about networking, such as installing the TCP/IP protocol.
- Appendix E: Finding the MAC Address and IP Address for your Ethernet Adapter. This appendix describes how to find the MAC address for your computer's Ethernet adapter so you can use the MAC filtering and/or MAC address cloning feature of the Router.
- Appendix F: Glossary This appendix gives a brief glossary of terms frequently used in networking.

Chapter 1: Introduction What's in this Guide?

- Appendix G: Specifications This appendix provides the technical specifications for the Router.
- Appendix H: Warranty Information This appendix supplies the warranty information for the Router.
- Appendix I: Regulatory Information This appendix supplies the regulatory information regarding the Router.
- Appendix J: Contact Information
   This appendix provides contact information for a variety of Linksys resources, including Technical Support.

3

Chapter 1: Introduction What's in this Guide?

# **Chapter 2: Planning Your Wireless Network**

# **Network Topology**

A wireless local area network (WLAN) is exactly like a regular local area network (LAN), except that each computer in the WLAN uses a wireless device to connect to the network. Computers in a WLAN share the same frequency channel and SSID, which is an identification name shared by the wireless devices belonging to the same wireless network.

# **Ad-Hoc versus Infrastructure Mode**

Unlike wired networks, wireless networks have two different modes in which they may be set up: infrastructure and ad-hoc. An infrastructure configuration is a WLAN and wired LAN communicating to each other through an access point. An ad-hoc configuration is wireless-equipped computers communicating directly with each other. Choosing between these two modes depends on whether or not the wireless network needs to share data or peripherals with a wired network or not.

If the computers on the wireless network need to be accessible by a wired network or need to share a peripheral, such as a printer, with the wired network computers, the wireless network should be set up in Infrastructure mode. The basis of Infrastructure mode centers around a wireless router or an access point, such as the Wireless-G Travel Router with SpeedBooster, which serves as the main point of communications in a wireless network. The Router transmits data to PCs equipped with wireless network adapters, which can roam within a certain radial range of the Router. You can arrange the Router and multiple access points to work in succession to extend the roaming range, and you can set up your wireless network to communicate with your Ethernet hardware as well.

If the wireless network is relatively small and needs to share resources only with the other computers on the wireless network, then the Ad-Hoc mode can be used. Ad-Hoc mode allows computers equipped with wireless transmitters and receivers to communicate directly with each other, eliminating the need for a wireless router or access point. The drawback of this mode is that in Ad-Hoc mode, wireless-equipped computers are not able to communicate with computers on a wired network. And, of course, communication between the wireless-equipped computers is limited by the distance and interference directly between them.

# **Network Layout**

The Wireless-G Travel Router with SpeedBooster has been specifically designed for use with your 802.11b and 802.11g products. Now, products using these standards can communicate with each other.

Chapter 2: Planning Your Wireless Network Network Topology **network**: a series of computers or devices connected for the purpose of data sharing, storage, and/or transmission between users.

ssid: your wireless network's name.

ad-hoc: a group of wireless devices communicating directly to each other (peer-to-peer) without the use of an access point.

infrastructure: a wireless network that is bridged to a wired network via an access point.

*adapter*: a device that adds network functionality to your PC.

ethernet: IEEE standard network protocol that specifies how data is placed on and retrieved from a common transmission medium.

access point: a device that allows wirelessequipped computers and other devices to communicate with a wired network. Also used to expand the range of a wireless network.

4

The Wireless-G Travel Router with SpeedBooster is compatible with 802.11b and 802.11g adapters, such as the Notebook Adapter (WPC54GS) for your laptop computers, PCI Adapter (WMP54GS) for your desktop PC, and USB Adapter (WUSB54GS) when you want to enjoy USB connectivity.

With these, and many other, Linksys products, your networking options are limitless. Go to the Linksys website at *www.linksys.com/international* for more information about products that work with the Wireless-G Travel Router with SpeedBooster.

Chapter 2: Planning Your Wireless Network Network Layout 5

# Chapter 3: Getting to Know the Wireless-G Travel Router with SpeedBooster

# **The Front Panel**

The Router's ports, LEDs, and buttons are located here.

# LEDs

| Power             | Green. The <b>Power</b> LED lights up and will stay on while the Router is powered on. When the Router goes through its self-diagnostic mode during every boot-up, this LED will be orange. When the diagnostic is complete, the LED will be solidly lit. |
|-------------------|----------------------------------------------------------------------------------------------------|
| Wireless          | Green. The WLAN LED flashes when there is a successful wireless connection.                                                                                                    |
| Internet          | Green. The <b>Internet</b> LED lights up when there is a connection made through the Internet port.                                                                                                    |
| Ethernet          | Green. If the LED is continuously lit, the Router is successfully connected to a device through that port. A flashing LED indicates network activity over that port.                                                                                      |
| Ports             |                                                                                                    |
| Ethernet          | This port connects the Router to your networked PC and other Ethernet network devices.                                                                                                    |
| Internet          | The Internet port is where you will connect your broadband Internet connection.                                                                                                    |
| Buttons           |                                                                                                    |
| Reset             | There are two ways to reset the Router's factory defaults. Either press the <b>Reset button</b> , for approximately eight seconds, or restore the defaults from the Administration tab - Factory Defaults in the Router's Web-based Utility.              |
| Secure Easy Setup | The Secure Easy Setup sets up and configures your wireless devices. Push the Secure Easy Setup button on the Router and on your other SecureEasySetup-enabled wireless                                                                                    |

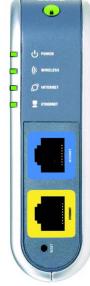

Figure 3-1: The Router's Front Panel

broadband: an always-on, fast Internet connection.

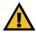

**IMPORTANT:** If you reset the Router, all of your settings, including Internet connection, wireless, and security, will be deleted and replaced with the factory defaults. Do not reset the Router if you want to retain these settings.

Chapter 3: Getting to Know the Wireless-G Travel Router with SpeedBooster The Front Panel

devices to automatically create a wireless connection.

# **The Power Plug and Slide**

# Within Most of the Western Hemisphere

The Router's Power Plug is located on the back panel and the Power Slide is located on the top panel.

Power Plug The Power plug is where you will connect the Router to the electrical outlet.

Power Slide Slide the Power Slide button in one direction to release the power plug and the other direction for it to return inside the Router.

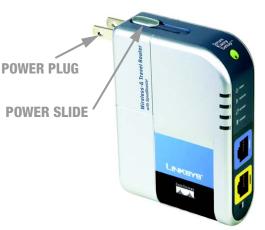

#### Figure 3-2: Western Hemisphere Router

# **Outside of the Western Hemisphere**

The power cable, provided with the Router, connects to the **Power plug**. Connect the other end to an electrical outlet.

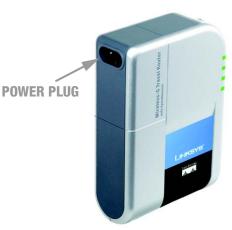

Figure 3-3: The Router outside of the Western Hemisphere

7

Chapter 3: Getting to Know the Wireless-G Travel Router with SpeedBooster The Power Plug and Slide

# Chapter 4: Connecting the Wireless-G Travel Router with SpeedBooster

# **Overview**

Linksys recommends using the Setup Wizard on the Setup CD-ROM for first-time installation of the Router. For advanced users, you may follow the instructions in this chapter, and then configure the Router through its Webbased Utility (refer to "Chapter 5: Configuring the Wireless-G Travel Router with SpeedBooster").

# **Hardware Installation**

- 1. Power down your network devices.
- 2. Connect a standard Ethernet network cable from the Router's Internet port to your Internet connection.

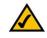

**NOTE:** For first-time installation of the Router, Linksys recommends using the Setup Wizard on the Setup CD-ROM.

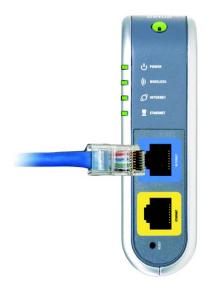

Figure 4-1: Connecting to the Internet

Chapter 4: Connecting the Wireless-G Travel Router with SpeedBooster Overview

outlet.

3. For setup or if using a wired connection, connect a standard Ethernet network cable from the Router's Ethernet port to your PC.

4. Slide the Power Slide until the Power Plug is fully extended or connect the power cable. (Routers outside the Western Hemisphere are not equipped with a Power Slide.) Then, connect the Power Plug to an electrical

Now that the hardware installation is complete, proceed to "Chapter 5: Configuring the Wireless-G Travel Router with SpeedBooster."

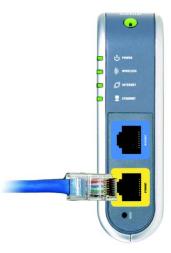

Figure 4-2: Connecting to the PC

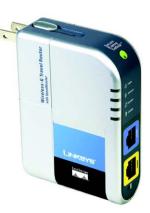

Figure 4-3: Connecting the Power

9

Chapter 4: Connecting the Wireless-G Travel Router with SpeedBooster Hardware Installation

Hardware Installation

# Chapter 5: Configuring the Wireless-G Travel Router with SpeedBooster

# **Overview**

Linksys recommends using the Setup Wizard on the Setup CD-ROM for first-time installation of the Router. For advanced users, you may follow the instructions in the previous chapter, "Chapter 4: Connecting the Wireless-G Travel Router with SpeedBooster", and then configure the Router through its Web-based Utility.

This chapter will describe each web page in the Utility and each page's key functions. The utility can be accessed via your web browser through use of a computer connected to the Router. For a basic network setup, most users will use these two screens of the Utility:

- Basic Setup. On the Basic Setup screen, enter the settings provided by your ISP.
- Management. Click the Administration tab and then the Management tab. The Router's default password is admin. To secure the Router, change the Password from its default.

There are seven main tabs: Setup, Wireless, Security, Access Restrictions, Applications & Gaming, Administration, and Status. Additional tabs will be available after you click one of the main tabs.

Make the necessary changes through the Web-based Utility. On each screen, click the **Save Settings** button to apply your changes or **Cancel Changes** to cancel your changes. Help information is shown on the right-hand side of the screen.

 $\land$ 

**NOTE:** For first-time installation of the Router, Linksys recommends using the Setup Wizard on the Setup CD-ROM.

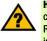

HAVE YOU: Enabled TCP/IP on your PCs? PCs communicate over the network with this protocol. Refer to "Appendix D: Windows Help" for more information on TCP/IP.

Chapter 5: Configuring the Wireless-G Travel Router with SpeedBooster Overview

# How to Access the Web-based Utility

To access the Web-based Utility, launch Internet Explorer or Netscape Navigator, and enter the Router's default IP address, **192.168.16.1**, in the *Address* field. Then press **Enter**.

A password request page will appear. Leave the *User Name* field blank. The first time you open the Web-based Utility, use the default password **admin**. (You can set a new password from the Administration tab's *Management* screen.) Then click the **OK** button.

# The Setup Tab - Basic Setup

The first screen that appears displays the Setup tab. This allows you to change the Router's general settings.

#### Internet Setup

The Internet Setup section configures the Router to your Internet connection. Most of this information can be obtained from your ISP.

### **Incoming Internet Type**

There are two options for Internet connection. You can use a wired connection or a wireless connection. The wireless connection can be used as a single incoming wireless connection that others can share. Select the type of connection you want to use, **Wired** or **Wireless**, then continue to the section for that option.

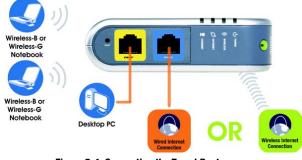

Figure 5-4: Connecting the Travel Router

Chapter 5: Configuring the Wireless-G Travel Router with SpeedBooster How to Access the Web-based Utility

| Connect to 19 | 2.168.16.1      | ? 🛿    |
|---------------|-----------------|--------|
| 3             |                 |        |
| WTR54GS       |                 |        |
| User name:    | 0               | ~      |
| Password:     | •••••           |        |
|               | Bemember my par | ssword |

Figure 5-2: Router Login Screen

*ip* (internet protocol): a protocol used to send data over a network.

*ip address*: the address used to identify a computer or device on a network.

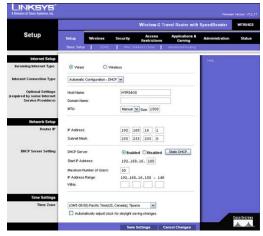

Figure 5-3: Basic Setup

# Wireless Internet Type

Wireless Network. Select the network that you want to connect to from the list and click **Select**. Click the **Refresh** button if your network does not appear.

Internet IP Address. Select your Internet connection type.

- Automatic Configuration DHCP. By default, the Router's Internet Connection Type is set to Automatic Configuration - DHCP, which should be kept only if your ISP supports DHCP or you are connecting through a dynamic IP address.
- Static IP. If you are required to use a permanent IP address to connect to the Internet, select Static IP.

Internet IP Address. This is the Router's IP address, when seen from the Internet. Your ISP will provide you with the IP Address you need to specify here.

Subnet Mask. This is the Router's Subnet Mask, as seen by users on the Internet (including your ISP). Your ISP will provide you with the Subnet Mask.

Default Gateway. Your ISP will provide you with the Gateway Address, which is the ISP server's IP address.

DNS (1-3). Your ISP will provide you with at least one DNS (Domain Name System) Server IP Address.

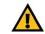

**IMPORTANT:** You can only connect wirelessly to an open access network. You cannot connect to a secured network.

## Wired Internet Type

Internet Connection Type

 Automatic Configuration - DHCP. By default, the Router's Internet Connection Type is set to Automatic Configuration - DHCP, which should be kept only if your ISP supports DHCP or you are connecting through a dynamic IP address.

|                            |                             |                        |                  | Wireless G Tr          | ravel Router with        | SpeedBooster   | WTRStg |
|----------------------------|-----------------------------|------------------------|------------------|------------------------|--------------------------|----------------|--------|
| Setup                      | Setup                       | Winless                | Security         | Access<br>Restrictions | Applications &<br>Gaming | Administration | Status |
| _                          | Datic Seeup                 | 1 000                  | 1 9000           | areiture T             | whereared                |                |        |
| Internet Setup             |                             |                        |                  |                        |                          | HHAD           |        |
| Incoming Internet Type     | O Wired                     | (O)                    | Wreless          |                        |                          |                |        |
| Wireless Network           | Network Nar                 | ne (SSD)               | Security Ma      | de MAC A               | Address                  |                |        |
|                            |                             |                        |                  |                        |                          |                |        |
|                            |                             |                        |                  |                        |                          |                |        |
|                            | -                           |                        | Select Ret       | tesh                   |                          |                |        |
|                            | Network Nar                 | w (SSD)                |                  |                        |                          |                |        |
|                            | Note: You or                | sn only connec         | to a public wire | iess network that ha   | o open access.           |                |        |
| Internet IP Address        | O Automat                   | te Configuration       | n - (DHCP)       | O Static IP            |                          |                |        |
| Network Setup              |                             |                        |                  |                        |                          |                |        |
| Router IP                  | P Address:                  |                        | 192 1            | 60 1 1                 |                          |                |        |
|                            | Subnet Mask                 |                        | 265 2            | 88 288 0               |                          |                |        |
|                            | DHCP Server                 |                        | CEnab            | led Obisabled          | Static DHCP              |                |        |
| <b>DHCP Server Setting</b> |                             |                        |                  |                        |                          |                |        |
| DHCP Server Setting        | Start P Add                 | +64C                   | 192              | 168.1. 100             |                          |                |        |
| DINCP Server Setting       |                             | ess:<br>nber of Users: | 192              | 168.1. 100             |                          |                |        |
| DHCP Server Sotting        | Maximum Nur<br>IP Address R | nber of Users:         | 50               |                        |                          |                |        |
| DHCP Server Setting        | Maximum Nur                 | nber of Users:         |                  |                        |                          |                |        |
| DHCP Server Setting        | Maximum Nur<br>IP Address R | nber of Users:         | 50               |                        |                          |                |        |

Figure 5-5: Wireless Internet Type

| Automatic Configuration - |         |
|---------------------------|---------|
| Host Name:                | WTR54GS |
| Domain Name:              |         |

Figure 5-6: Setup Tab - Basic Setup - DHCP Internet Connection Type

Chapter 5: Configuring the Wireless-G Travel Router with SpeedBooster The Setup Tab - Basic Setup

• Static IP. If you are required to use a permanent IP address to connect to the Internet, select Static IP.

Internet IP Address. This is the Router's IP address, when seen from the Internet. Your ISP will provide you with the IP Address you need to specify here.

Subnet Mask. This is the Router's Subnet Mask, as seen by users on the Internet (including your ISP). Your ISP will provide you with the Subnet Mask.

Default Gateway. Your ISP will provide you with the Gateway Address, which is the ISP server's IP address.

DNS (1-3). Your ISP will provide you with at least one DNS (Domain Name System) Server IP Address.

PPPoE. Some DSL-based ISPs use PPPoE (Point-to-Point Protocol over Ethernet) to establish Internet
connections. If you are connected to the Internet through a DSL line, check with your ISP to see if they
use PPPoE. If they do, you will have to enable PPPoE.

User Name and Password. Enter the User Name and Password provided by your ISP.

Connect on Demand: Max Idle Time. You can configure the Router to cut the Internet connection after it has been inactive for a specified period of time (Max Idle Time). If your Internet connection has been terminated due to inactivity, Connect on Demand enables the Router to automatically re-establish your connection as soon as you attempt to access the Internet again. If you wish to activate Connect on Demand, click the radio button. In the *Max Idle Time* field, enter the number of minutes you want to have elapsed before your Internet connection terminates.

Keep Alive: Redial Period. If you select this option, the Router will periodically check your Internet connection. If you are disconnected, then the Router will automatically re-establish your connection. To use this option, click the radio button next to *Keep Alive*. In the *Redial Period* field, you specify how often you want the Router to check the Internet connection. The default Redial Period is 30 seconds.

• PPTP. Point-to-Point Tunneling Protocol (PPTP) is a service that applies to connections in Europe only.

Server IP Address. This is server's IP address, as seen from the Internet. Your ISP will provide you with the IP Address you need to specify here.

Local IP Address. This is the Router's IP address, as seen from the Internet. Your ISP will provide you with the IP Address you need to specify here.

Connection ID/Name. This is the name of the connection.

Chapter 5: Configuring the Wireless-G Travel Router with SpeedBooster The Setup Tab - Basic Setup

| Static IP            | *                   |
|----------------------|---------------------|
| Internet IP Address: |                     |
| Subnet Mask:         | 255 . 255 . 255 . 0 |
| Default Gateway:     |                     |
| DNS 1:               |                     |
| DNS 2:               |                     |
| DNS 3:               |                     |

#### Figure 5-7: Static IP Connection Type

static ip address: a fixed address assigned to a computer or device connected to a network. subnet mask: an address code that determines the size of the network.

default gateway: a device that forwards Internet traffic from your local area network.

| PPPoE 🗸                           |      |         |
|-----------------------------------|------|---------|
| Username:                         |      |         |
| Password:                         |      |         |
| O Connect on Demand: Max Idle Tin | ne 5 | Minutes |

Keep Alive: Redial Period 30 Seconds

#### Figure 5-8: PPPoE Connection Type

**pppoe**: a type of broadband connection that provides authentication (username and password) in addition to data transport

packet: a unit of data sent over a network

Subnet Mask. This is the Router's Subnet Mask, as seen by users on the Internet (including your ISP). Your ISP will provide you with the Subnet Mask.

User Name and Password. Enter the User Name and Password provided by your ISP.

Connect on Demand: Max Idle Time. You can configure the Router to cut the Internet connection after it has been inactive for a specified period of time (Max Idle Time). If your Internet connection has been terminated due to inactivity, Connect on Demand enables the Router to automatically re-establish your connection as soon as you attempt to access the Internet again. If you wish to activate Connect on Demand, click the radio button. In the *Max Idle Time* field, enter the number of minutes you want to have elapsed before your Internet connection terminates.

Keep Alive Option: Redial Period. If you select this option, the Router will periodically check your Internet connection. If you are disconnected, then the Router will automatically re-establish your connection. To use this option, click the radio button next to *Keep Alive*. In the *Redial Period* field, you specify how often you want the Router to check the Internet connection. The default Redial Period is 30 seconds.

#### **Optional Settings**

Some of these settings may be required by your ISP. Verify with your ISP before making any changes.

Host Name and Domain Name. These fields allow you to supply a host and domain name for the Router. Some ISPs, usually cable ISPs, require these names as identification. You may have to check with your ISP to see if your broadband Internet service has been configured with a host and domain name. In most cases, leaving these fields blank will work.

**MTU**. MTU is the Maximum Transmission Unit. It specifies the largest packet size permitted for Internet transmission. Select **Manual** if you want to manually enter the largest packet size that will be transmitted. The recommended size, entered in the *Size* field, is 1500. You should leave this value in the 1200 to 1500 range. To have the Router select the best MTU for your Internet connection, keep the default setting, **Auto**.

| PPTP                         | *              |
|------------------------------|----------------|
| Server IP Address:           |                |
| Local IP Address:            |                |
| Connection ID/Name:          |                |
| Username:                    |                |
| Password:                    |                |
| Connect on Demand: Max Idle  | Time 5 Minutes |
| Keep Alive: Redial Period 30 | Seconds        |

#### Figure 5-9: PPTP Connection Type

Chapter 5: Configuring the Wireless-G Travel Router with SpeedBooster The Setup Tab - Basic Setup

#### **Network Setup**

The Network Setup section changes the Router's local network settings. Changes to the Router's wireless network settings are performed through the Wireless tab.

#### Router IP

IP Address and Subnet Mask. This shows both the Router's IP Address and Subnet Mask, as seen by your network. The default IP Address is **192.168.16.1**, and the default Subnet Mask is **255.255.255.0**. In most cases, keeping the default values will work.

#### **DHCP Server Setting**

The settings allow you to configure the Router's Dynamic Host Configuration Protocol (DHCP) server function. The Router can be used as a DHCP server for your network. A DHCP server automatically assigns an IP address to each computer on your network. If you choose to enable the Router's DHCP server option, you must make sure there is no other DHCP server on your network.

**DHCP Server.** DHCP is enabled by factory default. If you already have a DHCP server on your network, or you don't want a DHCP server, then select **Disabled** (no other DHCP features will be available).

**Static DHCP.** Every time a PC reboots, it is assigned a new local IP address by the Router. If you want a PC to be assigned the same IP address every time it reboots, then click the **Static IP** button.

On the *DHCP Client List* screen, enter the static local IP address in the *Assign this IP* field, and enter the MAC address of the PC in the *To this MAC* field. Then click the **Enabled** checkbox. When you have finished your entries, click the **Save Settings** button to save your changes. Click the **Cancel Changes** button to cancel your changes. To exit this screen, click the **Close** button.

If you want to see a list of DHCP clients, click the **DHCP Client Table** button. On the *DHCP Client Table* screen, you will see a list of DHCP clients with the following information: Client Name, Interface, IP Addresse, and MAC Addresse. To save the information, select **Static DHCP Client List**. From the *To Sort by* drop-down menu, you can sort the table by Client Name, Interface, IP Address, or MAC Address. To view the most up-to-date information, click the **Refresh** button. To exit this screen, click the **Close** button.

**Start IP Address**. Enter a value for the DHCP server to start with when issuing IP addresses. Because the Router's default IP address is 192.168.16.1, the Starting IP Address must be 192.168.16.2 or greater, but smaller than 192.168.16.254. The default Starting IP Address is **192.168.16.100**.

**Maximum Number of Users.** Enter the maximum number of PCs that you want the DHCP server to assign IP addresses to. This number cannot be greater than 253. The default is **50**.

Chapter 5: Configuring the Wireless-G Travel Router with SpeedBooster The Setup Tab - Basic Setup

# LINKSYS

### tatic DHCP Client List

| Client Name | Assign this IP | To this MAC | Enabled |
|-------------|----------------|-------------|---------|
|             |                |             |         |
|             |                |             |         |
|             |                |             |         |
|             |                |             |         |
|             |                |             |         |
|             |                |             |         |
|             |                |             |         |
|             |                |             |         |
|             |                |             |         |
|             |                |             |         |

#### Figure 5-10: Static DHCP Client List

| NKSYS <sup>®</sup><br>on of Disco Systems, Inc. |                           |                  |                                |                                        |                         |
|-------------------------------------------------|---------------------------|------------------|--------------------------------|----------------------------------------|-------------------------|
| DHCP Client Table<br>To Sort by                 | P Address                 |                  |                                |                                        |                         |
|                                                 |                           |                  |                                |                                        | Save to Static          |
|                                                 | Client llame              | Interface        | IP Address                     | MAC Address                            |                         |
|                                                 | Client Ilame<br>Linksys 1 | Interface        | IP Address<br>192.168.1.100    | MAC Address<br>00:40:05:35:CE:61       |                         |
|                                                 |                           |                  |                                |                                        | <b>DHCP Client List</b> |
|                                                 | Linksys 1                 | LAN              | 192.168.1.100                  | 00:40:05:35:CE:61                      | DHCP Client List        |
|                                                 | Linksys 1<br>Linksys 2    | LAN<br>Wreless-A | 192.168.1.100<br>192.168.1.101 | 00.40.05.35.CE.61<br>00.40.05.35.CE.62 | DHCP Client List        |

Figure 5-11: DHCP Client Table

IP Address Range. The range of DHCP addresses is displayed here.

WINS. The Windows Internet Naming Service (WINS) manages each PC's interaction with the Internet. If you use a WINS server, enter that server's IP Address here. Otherwise, leave this blank.

**Time Settings** 

Change the time zone in which your network functions from this pull-down menu. Click the checkbox if you want the Router to automatically adjust for daylight savings time.

Change these settings as described here and click the **Save Settings** button to apply your changes or **Cancel Changes** to cancel your changes. Help information is shown on the right-hand side of the screen.

# **The Setup Tab - DDNS**

The Router offers a Dynamic Domain Name System (DDNS) feature. DDNS lets you assign a fixed host and domain name to a dynamic Internet IP address. It is useful when you are hosting your own website, FTP server, or other server behind the Router.

Before you can use this feature, you need to sign up for DDNS service at one of two DDNS service providers, DynDNS.org or TZ0.com. If you do not want to use this feature, keep the default setting, **Disabled**.

#### DDNS

**DDNS Service**. If your DDNS service is provided by DynDNS.org, then select **DynDNS.org** from the drop-down menu. If your DDNS service is provided by TZO, then select **TZO.com**. The features available on the *DDNS* screen will vary, depending on which DDNS service provider you use.

#### DynDNS.org

User Name, Password, and Host Name. Enter the User Name, Password, and Host Name of the account you set up with DynDNS.org.

Internet IP Address. The Router's current Internet IP Address is displayed here. Because it is dynamic, it will change.

Status. The status of the DDNS service connection is displayed here.

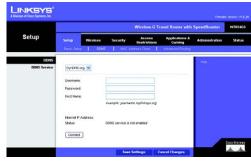

Figure 5-12: DynDNS.org

Chapter 5: Configuring the Wireless-G Travel Router with SpeedBooster The Setup Tab - DDNS

#### TZO.com

E-mail Address, TZO Password, and Domain Name. Enter the Email Address, Password, and Domain Name of the service you set up with TZO.

Internet IP Address. The Router's current Internet IP Address is displayed here. Because it is dynamic, this will change.

Status. The status of the DDNS service connection is displayed here.

When you have finished making changes to this screen, click the **Save Settings** button to apply your changes or **Cancel Changes** to cancel your changes. Help information is shown on the right-hand side of the screen.

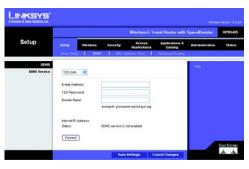

Figure 5-13: TZO.com

# The Setup Tab - MAC Address Clone

A MAC address is a 12-digit code assigned to a unique piece of hardware for identification. Some ISPs will require you to register a MAC address in order to access the Internet. If you do not wish to re-register the MAC address with your ISP, you may assign the MAC address you have currently registered with your ISP to the Router with the MAC Address Clone feature.

#### **MAC Address Clone**

Enabled/Disabled. To have the MAC Address cloned, select Enabled from the drop-down menu.

MAC Address. Enter the MAC Address registered with your ISP here.

Clone My PC's MAC. Clicking this button will clone the MAC address of the PC you are currently using.

Change these settings as described here and click the **Save Settings** button to apply your changes or **Cancel Changes** to cancel your changes. Help information is shown on the right-hand side of the screen.

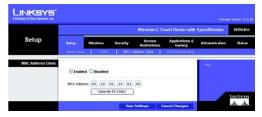

Figure 5-14: Setup Tab - MAC Address Clone

*mac address*: the unique address that a manufacturer assigns to each networking device.

Chapter 5: Configuring the Wireless-G Travel Router with SpeedBooster The Setup Tab - MAC Address Clone

# The Setup Tab - Advanced Routing

This tab is used to set up the Router's advanced functions. Operating Mode allows you to select the type(s) of advanced functions you use. Dynamic Routing will automatically adjust how packets travel on your network. Static Routing sets up a fixed route to another network destination.

**NAT** (Network Address Translation). NAT technology translates IP addresses of a local area network to a different IP address for the Internet. To enable NAT, click **Enabled**. To disable NAT, click **Disabled**.

**Dynamic Routing (RIP).** This feature enables the Router to automatically adjust to physical changes in the network's layout and exchange routing tables with the other router(s). The Router determines the network packets' route based on the fewest number of hops between the source and the destination. This feature is **Disabled** by default.

Static Routing. A static route is a pre-determined pathway that network information must travel to reach a specific host or network. To set up a static route between the Router and another network, enter the information described below to set up a new static route by clicking the Add New Entry button to add an entry. Click the Update Selected Entry button to change an existing entry. (Click the Delete button to delete a static route.)

**Destination LAN IP.** The Destination LAN IP is the address of the remote network or host to which you want to assign a static route. Enter the IP address of the host for which you wish to create a static route. If you are building a route to an entire network, be sure that the network portion of the IP address is set to 0. For example, the Router's standard IP address is 192.168.16.1. Based on this address, the address of the routed network is 192.168.16, with the last digit determining the Router's place on the network. Therefore you would enter the IP address 192.168.16.0 if you wanted to route to the Router's entire network, rather than just to the Router.

**Subnet Mask**. The Subnet Mask determines which portion of a Destination LAN IP address is the network portion, and which portion is the host portion. For example, a network may have the Subnet Mask of 255.255.255.0. This determines (by using the values 255) that the first three numbers of a network IP address identify this particular network, while the last digit (from 1 to 254) identifies the specific host.

Default Gateway. This is the IP address of the gateway device that allows for contact between the Router and the remote network or host.

Interface. This interface tells you whether the Destination IP Address is on the LAN & Wireless (Ethernet and wireless networks) or the Internet (WAN). From the drop-down menu, you can also select LAN & Wireless, which performs dynamic routing over your Ethernet and wireless networks. You can also select WAN, which performs dynamic routing with data coming from the Internet. Finally, selecting Both enables dynamic routing for both networks, as well as data from the Internet.

Chapter 5: Configuring the Wireless-G Travel Router with SpeedBooster The Setup Tab - Advanced Routing

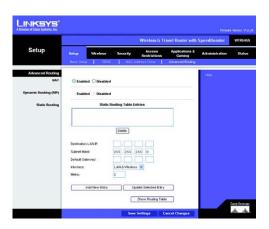

Figure 5-15: Setup Tab - Advanced Routing

**Metric.** This determines the maximum number of steps between network nodes that data packets will travel. A node is any device on the network, such as PCs, print servers, routers, etc.

Click the **Show Routing Table** button to view the Static Routes you've already set up. Show Routing Table. For each route, the Destination (LAN IP address), (Subnet) Mask, (Default) Gateway, and Metric are displayed. Click the **Refresh** button to update the information. Click the **Close** button to close the table.

Change these settings as described here and click the **Save Settings** button to apply your changes or **Cancel Changes** to cancel your changes.

# **The Wireless Tab - Basic Wireless Settings**

The basic settings for wireless networking are set on this screen.

#### **Basic Wireless Settings**

Wireless. To use your Router's wireless connection, click Enabled. To disable your connection, click Disabled.

**Network Mode.** From this drop-down menu, you can select the wireless standards running on your network. If you have both 802.11g and 802.11b devices in your network, keep the default setting, **Mixed**. If you have only 802.11g devices, select **Wireless-G Only**. If you have only 802.11b devices, select **Wireless-B Only**.

**Network Name (SSID).** The SSID is the network name shared by all devices in a wireless network. The SSID must be identical for all devices in the wireless network. It is case-sensitive and must not exceed 32 keyboard characters in length. Make sure this setting is the same for all devices in your wireless network. For added security, you should change the default SSID (linksys) to a unique name.

**Channel**. Select the appropriate channel from the list provided to correspond with your network settings. All devices in your wireless network must broadcast on the same channel in order to communicate.

SSID Broadcast. When wireless clients survey the local area for wireless networks to associate with, they will detect the SSID broadcast by the Router. To broadcast the Router's SSID, keep the default setting, **Enabled**. If you do not want to broadcast the Router's SSID, then select **Disabled**.

Encryption. The wireless security used on your wireless network is displayed here.

| LINKSYS <sup>®</sup><br>A Division of Cieco Systems, Inc. |                            |                                      |                            |        |
|-----------------------------------------------------------|----------------------------|--------------------------------------|----------------------------|--------|
| Routing Table                                             |                            |                                      |                            |        |
|                                                           | Destination                | Mask                                 | Gateway                    | Metric |
|                                                           | 192.168.1.0<br>192.168.1.1 | 255 255 255 0<br>255 255 255 255 255 | 192.168.1.1<br>192.168.1.1 | 1<br>1 |
|                                                           | Refresh                    | Close                                |                            |        |

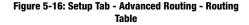

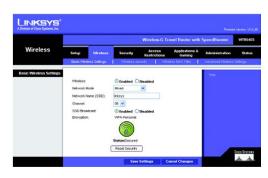

Figure 5-17: Wireless Tab - Basic Wireless Settings

Chapter 5: Configuring the Wireless-G Travel Router with SpeedBooster The Wireless Tab - Basic Wireless Settings

SecureEasySetup Button. The status of the Router's SecureEasySetup feature is displayed here. If you want to use the SecureEasySetup feature, click the SecureEasySetup button.

You will be asked to press the SecureEasySetup button (hardware or software) on your wireless client (computer or other network device) within two minutes to complete the SecureEasySetup process. Click the **OK** button to continue.

A new screen will be displayed while the Router is waiting for you to push the SecureEasySetup button on your wireless client.

When the SecureEasySetup process is complete, the *Basic Wireless Settings* screen will appear, and the Current Encryption and Status information will be updated.

Status. The status of your wireless security is displayed here.

**Reset Security**. If you already set up the network using the SecureEasySetup feature and you want to replace your current settings with new SecureEasySetup settings, click the **Reset Security** button. A new screen will appear. You will be asked to confirm that you want to reset your wireless security settings. Click the **OK** button to continue.

The Router will generate a new network name (SSID) and set of keys.

Change these settings as described here and click the **Save Settings** button to apply your changes or **Cancel Changes** to cancel your changes. Help information is shown on the right-hand side of the screen.

Chapter 5: Configuring the Wireless-G Travel Router with SpeedBooster The Wireless Tab - Basic Wireless Settings

# **The Wireless Tab - Wireless Security**

The Wireless Security settings configure the security of your wireless network. There are four wireless security mode options supported by the Router: WPA Personal, WPA2-Personal, WPA2-Mixed, and WEP. (WEP stands for Wired Equivalent Privacy). These four are briefly discussed here. For detailed instructions on configuring wireless security for the Router, turn to "Appendix B: Wireless Security."

When finished making your changes on this tab, click the **Save Settings** button to save these changes, or click the **Cancel Changes** button to undo your changes.

#### Wireless Security

WEP. WEP is a basic encryption method. Select a level of WEP encryption, **40/64-bit Hex digits** or **128-bit Hex digits**. If you want to use a Passphrase, then enter it in the *Passphrase* field and click the **Generate** button. If you want to enter the WEP key manually, then enter it in the *WEP Key 1-4* field(s). To indicate which WEP key to use, select the appropriate *TX Key* number.

- Passphrase. Instead of manually entering WEP keys, you can enter a passphrase. It is used to generate one or
  more WEP keys. It is case-sensitive and should not be longer than 32 alphanumeric characters. (This
  Passphrase function is compatible with Linksys wireless products only. If you want to communicate with nonLinksys wireless products, make a note of the WEP key generated in the Key 1 field, and enter it manually in
  the wireless client.) After you enter the Passphrase, click the Generate button to create WEP keys.
- TX Key Select which WEP key (1-4) will be used when the Router sends data. Make sure that the receiving device (wireless client) is using the same key.
- WEP Keys 1-4. WEP keys enable you to create an encryption scheme for wireless network transmissions. If
  you are not using a Passphrase, then manually enter a set of values. (Do not leave a key field blank, and do
  not enter all zeroes; they are not valid key values.) If you are using 64-bit WEP encryption, the key must be
  exactly 10 hexadecimal characters in length. If you are using 128-bit WEP encryption, the key must be exactly
  26 hexadecimal characters in length. Valid hexadecimal characters are "0"-"9" and "A"-"F".

**WPA-Personal**. This method offers two encryption methods, TKIP and AES, with dynamic encryption keys. Select the type of encryption method you want to use, **TKIP** or **AES**. Enter the Passphrase, which can have 8 to 63 characters. Then enter the Key Renewal period, which instructs the Router how often it should change the encryption keys.

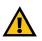

IMPORTANT: If you are using encryption, always remember that each device in your wireless network MUST use the same encryption method and encryption key, or else your wireless network will not function properly.

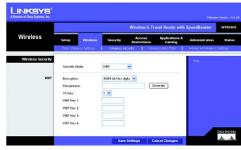

Figure 5-18: Wireless Tab - Wireless Security (WEP)

**wep** (wired equivalent privacy): a method of encrypting network data transmitted on a wireless network for greater security.

|                   |            |             |              | Wireless G Travel Router with SpeedBooster |                           |                   |          |  |  |  |  |
|-------------------|------------|-------------|--------------|--------------------------------------------|---------------------------|-------------------|----------|--|--|--|--|
| Wireless          | Setup      | Wireless    | Security     | Access<br>Restrictions                     | Applications &<br>Garning | Administration    | Status   |  |  |  |  |
|                   | Bass: Wire | ern Settegi | I Weekess o  | curty   Vin                                | ness MAC Filter           | Advanced Wireless | Settings |  |  |  |  |
| Wireless Security |            |             |              |                                            |                           | Him               |          |  |  |  |  |
|                   | Security I | Aoder       | WPA-Personal |                                            |                           | 1.000             |          |  |  |  |  |
| WPA Personal      | Encryptio  | ń.          | TRP M        |                                            |                           |                   |          |  |  |  |  |
|                   | Passpira   |             |              |                                            |                           |                   |          |  |  |  |  |
|                   | Key Rene   | wat         | 300 840000   |                                            |                           |                   |          |  |  |  |  |

Figure 5-19: Wireless Tab - Wireless Security (WPA Personal)

Chapter 5: Configuring the Wireless-G Travel Router with SpeedBooster The Wireless Tab - Wireless Security

**WPA2-Personal**. WPA2-Personal gives you one encryption method, AES, with dynamic encryption keys. Enter a Passphrase of 8-63 characters. Then enter a Key Renewal period, which instructs the Router how often it should change the encryption keys.

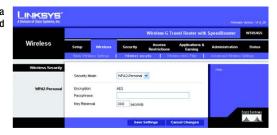

Figure 5-20: Wireless Tab - Wireless Security (WPA2-Personal)

WPA2-Mixed. WPA2-Mixed gives you TKIP+AES encryption. Enter a Passphrase of 8-63 characters. Then enter a Key Renewal period, which instructs the Router how often it should change the encryption keys.

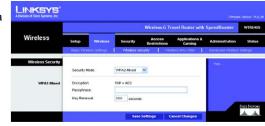

Figure 5-21: Wireless Tab - Wireless Security (WPA2-Mixed)

Chapter 5: Configuring the Wireless-G Travel Router with SpeedBooster The Wireless Tab - Wireless Security

# **The Wireless Tab - Wireless MAC Filter**

Wireless access can be filtered by using the MAC addresses of the wireless devices transmitting within your network's radius.

#### Wireless MAC Filter

To filter wireless users by MAC Address, either permitting or blocking access, click **Enabled**. If you do not wish to filter users by MAC Address, select **Disabled**.

#### Access Restriction

Prevent ONLY PCs listed below to access the wireless network. Clicking this radio button will block wireless access by MAC Address.

Permit ONLY PCs listed below to access the wireless network. Clicking this radio button will allow wireless access by MAC Address.

# Wireless Client List

Wireless Client List. Click the Wireless Client MAC List button to display a list of network users by MAC Address. From the *To Sort by* drop-down menu, you can sort the table by Client Name, IP Address, MAC Address, or Expires. To view the most up-to-date information, click the **Refresh** button. To exit this screen, click the **Close** button.

Change these settings as described here and click the **Save Settings** button to apply your changes or **Cancel Changes** to cancel your changes. Help information is shown on the right-hand side of the screen.

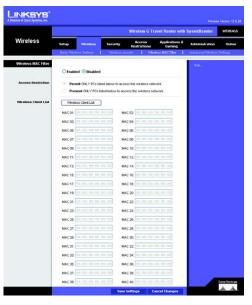

Figure 5-22: Wireless Tab - Wireless MAC Filter

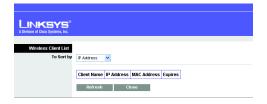

Figure 5-23: Wireless Tab - Wireless Client List

Chapter 5: Configuring the Wireless-G Travel Router with SpeedBooster The Wireless Tab - Wireless MAC Filter

# The Wireless Tab - Advanced Wireless Settings

This tab is used to set up the Router's advanced wireless functions. These settings should only be adjusted by an expert administrator as incorrect settings can reduce wireless performance.

#### **Advanced Wireless**

Frame Burst Mode. Enabling this option should provide your network with greater performance, depending on the manufacturer of your wireless products. If you are not sure how to use this option, keep the default, **Enabled** (Default).

**AP Isolation**. This isolates all wireless clients and wireless devices on your network from each other. Wireless devices will be able to communicate with the Router but not with each other. To use this function, click **Enabled**. AP Isolation is disabled by default.

Authentication Type. The default is set to **Open System**, allows either Open System or Shared Key authentication to be used. With **Open System** authentication, the sender and the recipient do NOT use a WEP key for authentication. With **Shared Key** authentication, the sender and recipient use a WEP key for authentication.

**Basic Rate.** The Basic Rate setting is not actually one rate of transmission but a series of rates at which the Router can transmit. The Router will advertise its Basic Rate to the other wireless devices in your network, so they know which rates will be used. The Router will also advertise that it will automatically select the best rate for transmission. The default setting is **Default**, when the Router can transmit at all standard wireless rates (1-2Mbps, 5.5Mbps, 11Mbps, 18Mbps, and 24Mbps). Other options are **1-2Mbps**, for use with older wireless technology, and **All**, when the Router can transmit at all wireless rates. The Basic Rate is not the actual rate of data transmission. If you want to specify the Router's rate of data transmission, configure the Transmission Rate setting.

Transmission Rate. The rate of data transmission should be set depending on the speed of your wireless network. You can select from a range of transmission speeds, or you can select **Auto (Default)** to have the Router automatically use the fastest possible data rate and enable the Auto-Fallback feature. Auto-Fallback will negotiate the best possible connection speed between the Router and a wireless client. The default value is **Auto (Default)**.

**CTS Protection Mode.** CTS (Clear-To-Send) Protection Mode should be set to **Auto (Default)**. The Router will automatically use CTS Protection Mode when your Wireless-G products are experiencing severe problems and are not able to transmit to the Router in an environment with heavy 802.11b traffic. This function boosts the Router's ability to catch all Wireless-G transmissions but will severely decrease performance.

**Beacon Interval**. The default value is **100**. The Beacon Interval value indicates the frequency interval of the beacon. A beacon is a packet broadcast by the Router to synchronize the wireless network.

Chapter 5: Configuring the Wireless-G Travel Router with SpeedBooster The Wireless Tab - Advanced Wireless Settings

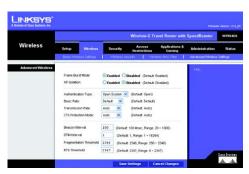

Figure 5-24: Wireless Tab - Advanced Wireless Settings

cts (clear to send): a signal sent by a wireless device, signifying that it is ready to receive data.

dtim: a message included in data packets that can increase wireless efficiency.

**DTIM Interval**. This value indicates the interval of the Delivery Traffic Indication Message (DTIM). A DTIM field is a countdown field informing clients of the next window for listening to broadcast and multicast messages. When the Router has buffered broadcast or multicast messages for associated clients, it sends the next DTIM with a DTIM Interval value. Its clients hear the beacons and awaken to receive the broadcast and multicast messages. The default value is **1**.

**Fragmentation Threshold**. This value specifies the maximum size for a packet before data is fragmented into multiple packets. If you experience a high packet error rate, you may slightly increase the Fragmentation Threshold. Setting the Fragmentation Threshold too low may result in poor network performance. Only minor reduction of the default value is recommended. In most cases, it should remain at its default value of **2346**.

**RTS Threshold**. Should you encounter inconsistent data flow, only minor reduction of the default value, **2347**, is recommended. If a network packet is smaller than the preset RTS threshold size, the RTS/CTS mechanism will not be enabled. The Router sends Request to Send (RTS) frames to a particular receiving station and negotiates the sending of a data frame. After receiving an RTS, the wireless station responds with a Clear to Send (CTS) frame to acknowledge the right to begin transmission. The RTS Threshold value should remain at its default value of **2347**.

Change these settings as described here and click the **Save Settings** button to apply your changes or **Cancel Changes** to cancel your changes. Help information is shown on the right-hand side of the screen.

**fragmentation**: breaking a packet into smaller units when transmitting over a network medium that cannot support the original size of the packet.

**beacon interval**: data transmitted on your wireless network that keeps the network synchronized.

Chapter 5: Configuring the Wireless-G Travel Router with SpeedBooster The Wireless Tab - Advanced Wireless Settings

# **The Security Tab - Firewall**

The *Firewall* screen offers Filters and the option to Block WAN Requests. Filters block specific Internet data types and block anonymous Internet requests. To enable a feature, select **Enabled** from the drop-down menu. To disable a feature, select **Disabled** from the drop-down menu.

#### Firewall

- SPI Firewall Protection. Enable this feature to employ Stateful Packet Inspection (SPI) for more detailed review of data packets entering your network environment.
- Filter Anonymous Internet Requests. When enabled, this feature keeps your network from being "pinged," or detected, by other Internet users. It also reinforces your network security by hiding your network ports. Both functions of this feature make it more difficult for outside users to work their way into your network. This feature is enabled by default. Select **Disabled** to allow anonymous Internet requests.
- Filter Multicast. Multicasting allows for multiple transmissions to specific recipients at the same time. If
  multicasting is permitted, then the Router will allow IP multicast packets to be forwarded to the appropriate
  computers. Select Enable to filter multicasting, or Disable to disable this feature.
- Filter Internet NAT Redirection. This feature uses port forwarding to block access to local servers from local networked computers. Check the box to enable filter Internet NAT redirection, or uncheck the box to disable this feature.
- Web Filters

Proxy. Use of WAN proxy servers may compromise the Gateway's security. Denying Filter Proxy will disable access to any WAN proxy servers. To enable proxy filtering, click the checkbox.

Java. Java is a programming language for websites. If you deny Java, you run the risk of not having access to Internet sites created using this programming language. To enable Java filtering, click the checkbox.

ActiveX. ActiveX is a programming language for websites. If you deny ActiveX, you run the risk of not having access to Internet sites created using this programming language. To enable ActiveX filtering, click the checkbox.

Cookies. A cookie is data stored on your computer and used by Internet sites when you interact with them. To enable cookie filtering, click the checkbox.

Change these settings as described here and click the **Save Settings** button to apply your changes or **Cancel Changes** to cancel your changes. Help information is shown on the right-hand side of the screen.

Chapter 5: Configuring the Wireless-G Travel Router with SpeedBooster The Security Tab - Firewall

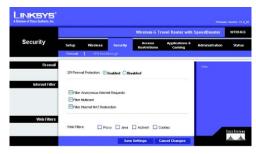

Figure 5-25: Security Tab - Firewall

# **The Security Tab - VPN Passthrough**

Use the settings on this tab to allow VPN tunnels using IPSec, L2TP, or PPTP protocols to pass through the Router's firewall.

#### **VPN Passthrough**

**IPSec Passthrough**. Internet Protocol Security (IPSec) is a suite of protocols used to implement secure exchange of packets at the IP layer. IPSec Pass-Through is enabled by default. To disable IPSec Passthrough, select **Disabled**.

L2TP Passthrough. Layer 2 Tunneling Protocol is the method used to enable Point-to-Point sessions via the Internet on the Layer 2 level. L2TP Pass-Through is enabled by default. To disable L2TP Passthrough, select Disabled.

**PPTP Passthrough**. Point-to-Point Tunneling Protocol (PPTP) allows the Point-to-Point Protocol (PPP) to be tunneled through an IP network. PPTP Pass-Through is enabled by default. To disable PPTP Passthrough, select **Disabled**.

Change these settings as described here and click the **Save Settings** button to apply your changes or **Cancel Changes** to cancel your changes. Help information is shown on the right-hand side of the screen.

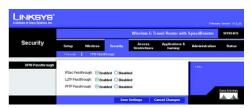

Figure 5-26: Security Tab - VPN Passthrough

**ipsec**: a VPN protocol used to implement secure exchange of packets at the IP layer.

**pptp:** a VPN protocol that allows the Point to Point Protocol (PPP) to be tunneled through an IP network. This protocol is also used as a type of broadband connection in Europe.

Chapter 5: Configuring the Wireless-G Travel Router with SpeedBooster The Security Tab - VPN Passthrough

# The Access Restrictions Tab - Internet Access Policy

The *Internet Access Policy* screen allows you to block or allow specific kinds of Internet usage and traffic, such as Internet access, designated applications, websites, and inbound traffic during specific days and times.

#### Internet Access Policy

Access Policy. Access can be managed by a policy. Use the settings on this screen to establish an access policy (after the **Save Settings** button is clicked). Selecting a policy from the drop-down menu will display that policy's settings. To delete a policy, select that policy's number and click the **Delete This Policy** button. To view all the policies, click the **Summary** button.

On the *Summary* screen, the policies are listed with the following information: No., Policy Name, Access, Days, Time, and status (Enabled). You can change the type of access, days, and times of a policy. To activate a policy, click the **Enabled** checkbox. To delete a policy, click its **Delete** button. Click the **Save Settings** button to save your changes, or click the **Cancel Changes** button to cancel your changes. To return to the Internet Access Policy tab, click the **Close** button. To view the list of PCs for a specific policy, click the **PCs List** button.

On the Internet Access PCs List screen, you can select a PC by MAC Address or IP Address. You can also enter a range of IP Addresses if you want this policy to affect a group of PCs. After making your changes, click the **Save Settings** button to apply your changes or **Cancel Changes** to cancel your changes. Click the **Close** button to exit this screen.

To create an Internet Access policy:

- 1. Select a number from the Access Policy drop-down menu.
- 2. Enter a Policy Name in the field provided.
- 3. To enable this policy, select Enable from the Status drop-down menu.
- 4. Click the Edit List button to select which PCs will be affected by the policy. The Internet Access PCs List screen will appear. You can select a PC by MAC Address or IP Address. You can also enter a range of IP Addresses if you want this policy to affect a group of PCs. After making your changes, click the Save Settings button to apply your changes or Cancel Changes to cancel your changes. Then click the Close button.
- Click the appropriate option, Deny or Allow, depending on whether you want to block or allow Internet access for the PCs you listed on the List of PCs screen.

Chapter 5: Configuring the Wireless-G Travel Router with SpeedBooster The Access Restrictions Tab - Internet Access Policy

Sector

Control of the sector of the sector of the se

Figure 5-27: Access Restrictions Tab - Internet Access Policy

28

- 6. Decide which days and what times you want this policy to be enforced. Select the individual days during which the policy will be in effect, or select **Everyday**. Then enter a range of hours and minutes during which the policy will be in effect, or select **24 Hours**.
- 7. You can filter access to various applications accessed over the Internet, such as FTP or telnet, by selecting up to three applications from the drop-down menus under *Applications*.

The Blocked List menu offers a choice of ten preset applications. For the preset applications you select, the appropriate range of ports will automatically be displayed. Click the >> button to add to the Blocked Services list.

If the application you want to block is not listed or you want to edit an application's settings, then create a new one by entering an Application Name, Port Range, and Protocol. Then, click Add.

- 8. You can also block access by URL address by entering it in the *Website Blocking by URL* Address field or by Keyword by entering it in the *Website Blocking by Keyword* field.
- 9. Click the **Save Settings** button to save the policy's settings. To cancel the policy's settings, click the **Cancel Changes** button.

| chelesoel 6 anno 1966 |     |                    |          |        |                                                                                                    |                                                      |         |        |
|-----------------------|-----|--------------------|----------|--------|----------------------------------------------------------------------------------------------------|------------------------------------------------------|---------|--------|
| Summary               |     |                    |          |        |                                                                                                    |                                                      |         |        |
|                       | No. | <b>Policy Name</b> | PCs List | Access | Deyre                                                                                                    | Time                                                 | Enabled |        |
|                       | 1   |                    | POILIN   |        | Recryday F≌F⊺Fw<br>Fth Fr Fsat Fsan                                                                                                    | € 24 Hours<br>C @ ▼ : @ ▼ - @ ▼ : @ ▼                | п       | Delete |
|                       | 2   |                    | POILIN   |        | Ptveryday FHFTFW<br>Fth F# FSat FSan                                                                                                    | © 24 Hours<br>C 00 ▼ 00 ▼ - 00 ▼ - 00 ▼              | -       | Delete |
|                       | 3   |                    | PCLUI    |        | Foreigney Fuffrerv<br>For Fr Sat Faun                                                                                                    | <sup>6</sup> 24 Hours<br>C 00 ▼ : 00 ▼ - 00 ▼ : 00 ▼ | п       | Delete |
|                       | 4   | 1                  | PCsList  |        | Feverydey Γ⊯ Γ⊺ Γw<br>Γτη Γ/ Γset Γsun                                                                                                    | <sup>@</sup> 24 Hours<br>C ∞ ▼ ∞ ▼ - ∞ ▼ ∞ ▼         | Е       | Delete |
|                       | 5   |                    | PCsList  |        | F twenyday F⊯ F⊺ Fw<br>FTh F/ Esat Fsun                                                                                                    | € 24 Hours<br>C 00 ¥ 00 ¥ - 00 ¥ 00 ¥                | r.      | Delete |
|                       | 6   |                    | PCsLM    |        | Received and the Contract of the Contract of t | © 24 Hours<br>C 00 ▼   00 ▼ - 00 ▼   00 ▼            | E.      | Delete |
|                       | 1   |                    | PCalist  |        | ₩ twenyday ΓΝ Γ⊺Γ₩<br>Γτι ΓΓΓ≲at ΓSun                                                                                                    | <sup>©</sup> 24 Hours<br>⊂ 00 ▼ 00 ▼ - 00 ▼ 00 ▼     | E.      | Delete |
|                       | 8   |                    | PCsList  |        | F twenydey Γ⊯ Γ⊺ Γw<br>Γτh Γr Γset Γsun                                                                                                    | <sup>©</sup> 24 Hours<br>C 00 ▼ 00 ▼ - 00 ▼ 100 ▼    | e       | Delete |
|                       | 9   |                    | PCeList  |        | Reverydey Faift Fw<br>Fhift Faift San                                                                                                    | © 24 Hours<br>C 00 ▼ 00 ▼ - 00 ▼ 00 ▼                | г       | Delete |
|                       | 10  |                    | PCsLM    |        | Reveryday FMFTFW                                                                                                    | <sup>®</sup> 24 Hours<br>⊂ ∞ ▼ : ∞ ▼ - ∞ ▼ : ∞ ▼     | г       | Delete |

#### Figure 5-28: Access Restrictions Tab - Summary

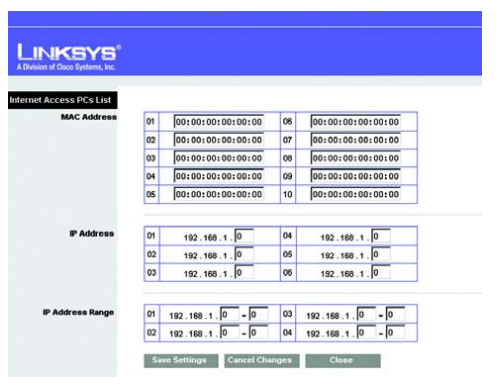

Figure 5-29: Access Restrictions Tab - Internet Access PCs List

Chapter 5: Configuring the Wireless-G Travel Router with SpeedBooster The Access Restrictions Tab - Internet Access Policy

# The Applications and Gaming Tab - Port Range Forwarding

The *Port Range Forwarding* screen allows you to set up public services on your network, such as web servers, ftp servers, e-mail servers, or other specialized Internet applications. (Specialized Internet applications are any applications that use Internet access to perform functions such as videoconferencing or online gaming. Some Internet applications may not require any forwarding.)

Before using forwarding, you should assign static IP addresses to the designated PCs.

#### Port Range Forwarding

To forward a port, enter the information on each line for the criteria required. Descriptions of each criteria are described here.

Application Name. Each drop-down menu offers a choice of ten preset applications (select None if you do not want to use any of the preset applications). Select up to five preset applications. For custom applications, enter the name of your application in one of the available fields.

The preset applications are among the most widely used Internet applications. They include the following:

**DNS** (Domain Name System). The way that Internet domain names are located and translated into IP addresses. A domain name is a meaningful and easy-to-remember "handle" for an Internet address.

**Finger.** A UNIX command widely used on the Internet to find out information about a particular user, such as a telephone number, whether the user is currently logged on, and the last time the user was logged on. The person being "fingered" must have placed his or her profile on the system in order for the information to be available. Fingering requires entering the full user@domain address.

**FTP** (File Transfer Protocol). A protocol used to transfer files over a TCP/IP network (Internet, UNIX, etc.). For example, after developing the HTML pages for a website on a local machine, they are typically uploaded to the web server using FTP.

**POP3** (Post Office Protocol 3). A standard mail server commonly used on the Internet. It provides a message store that holds incoming e-mail until users log on and download it. POP3 is a simple system with little selectivity. All pending messages and attachments are downloaded at the same time. POP3 uses the SMTP messaging protocol.

**SMTP** (Simple Mail Transfer Protocol). The standard e-mail protocol on the Internet. It is a TCP/IP protocol that defines the message format and the message transfer agent (MTA), which stores and forwards the mail.

Chapter 5: Configuring the Wireless-G Travel Router with SpeedBooster The Applications and Gaming Tab - Port Range Forwarding

|                         |           |     | Wireless-G Travel Router with SpeedBooster WIRS4G |   |        |                                     |     |                        |     |                          |                |        |      |              |
|-------------------------|-----------|-----|---------------------------------------------------|---|--------|-------------------------------------|-----|------------------------|-----|--------------------------|----------------|--------|------|--------------|
| pplications &<br>Gaming |           |     | Setup Wire<br>Port Range Forward                  |   |        | eless Security<br>dina I Part Range |     | Access<br>Restrictions |     | Applications &<br>Gaming | Administration | Status |      |              |
| Port Range              | Forward   | ing |                                                   |   |        |                                     | -   |                        |     |                          |                |        | Heb  |              |
| Appli                   | cation Na | ne  | Start - End Port                                  |   | d Port | Protocol                            |     | To IP Address          |     | Enabled                  |                |        |      |              |
|                         | DNS       | *   |                                                   | - | 52     |                                     |     |                        | 192 | 168 . 1                  | 1              |        |      |              |
|                         | Finger    | ¥   | 79                                                | - | 78     | 1                                   |     |                        | 192 | 160.1                    | 1              |        |      |              |
|                         | FTP       | *   |                                                   | - |        |                                     |     |                        | 192 | 168 1                    | 1              |        |      |              |
|                         | POP3      | *   |                                                   | - | 110    |                                     |     |                        | 192 | 160.1                    | 1              |        |      |              |
|                         | SMTP      | ~   | 2.5                                               | - | 23     |                                     |     |                        | 192 | 168.1                    | 1              |        |      |              |
| SNR                     |           |     | 161                                               | - | 161    | 10                                  | 2   | UDP                    | 192 | 168.1                    | 1              |        |      |              |
| Teinet                  |           |     | 23                                                | - | 23     | 🗹 T(                                | p I | UDP                    | 192 | 168.1                    | 1              |        |      |              |
| 1919                    |           |     | 65                                                | - | 69     | 1 TC                                | 2   | UDP                    | 192 | 168.1                    | 1              |        |      |              |
| Veb                     |           |     | 80                                                | - | 80     | 70                                  | P [ | UDP                    | 192 | 160.1                    | 1              |        |      |              |
|                         |           |     |                                                   | - |        | 🗆 T (                               | P [ | UDP                    | 192 | 168.1                    |                |        |      |              |
|                         |           |     |                                                   | - |        | 10                                  | 9   | UDP                    | 192 | 168.1                    | +              |        |      |              |
|                         |           |     |                                                   |   |        | 🗆 T (                               | P   | UDP                    | 192 | 168.1                    |                |        |      |              |
|                         |           |     |                                                   | - |        | T TC                                | 1 9 | UDP                    | 192 | 160.1                    |                |        |      |              |
|                         |           |     |                                                   | - |        | 10                                  | p I | UDP                    | 192 | 168.1                    | •              |        |      |              |
|                         |           |     |                                                   | - |        | 🗆 T (                               | P [ | UDP                    | 192 | 160.1                    |                |        | 1.00 | Disco System |

Figure 5-30: Applications and Gaming Tab - Port Range Forwarding

**tcp**: a network protocol for transmitting data that requires acknowledgement from the recipient of data sent.

**udp**: a network protocol for transmitting data that does not require acknowledgement from the recipient of the data that is sent.

30

**SNMP** (Simple Network Management Protocol). A widely used network monitoring and control protocol. Data is passed from SNMP agents, which are hardware and/or software processes reporting activity in each network device (hub, router, bridge, etc.) to the workstation console used to oversee the network. The agents return information contained in a MIB (Management Information Base), which is a data structure that defines what is obtainable from the device and what can be controlled (turned off, on, etc.).

**Telnet.** A terminal emulation protocol commonly used on Internet and TCP/IP-based networks. It allows a user at a terminal or computer to log onto a remote device and run a program.

**TFTP** (Trivial File Transfer Protocol). A version of the TCP/IP FTP protocol that has no directory or password capability.

Web. The Internet.

Start/End Port. This is the port range. Enter the port number or range of external ports used by the server or Internet application. Check with the software documentation of the Internet application for more information.

Protocol. Select the protocol(s) used for this application, TCP and/or UDP.

To IP Address. For each application, enter the IP address of the PC running the specific application.

Enabled. Click the Enabled checkbox to enable port forwarding for the relevant application.

Change these settings as described here and click the **Save Settings** button to apply your changes or **Cancel Changes** to cancel your changes. Help information is shown on the right-hand side of the screen.

Chapter 5: Configuring the Wireless-G Travel Router with SpeedBooster The Applications and Gaming Tab - Port Range Forwarding

31

# The Applications & Gaming Tab - Port Range Triggering

The *Port Range Triggering* screen allows the Router to watch outgoing data for specific port numbers. The IP address of the computer that sends the matching data is remembered by the Router, so that when the requested data returns through the Router, the data is pulled back to the proper computer by way of IP address and port mapping rules.

Port Range Triggering

Application Name. Enter the application name of the trigger.

**Triggered Range**. For each application, list the triggered port number range. Check with the Internet application documentation for the port number(s) needed. In the first field, enter the starting port number of the Triggered Range. In the second field, enter the ending port number of the Triggered Range.

**Forwarded Range**. For each application, list the forwarded port number range. Check with the Internet application documentation for the port number(s) needed. In the first field, enter the starting port number of the Forwarded Range. In the second field, enter the ending port number of the Forwarded Range.

Enabled. Click the Enabled checkbox to enable port range triggering for the relevant application.

Change these settings as described here and click the **Save Settings** button to apply your changes or **Cancel Changes** to cancel your changes. Help information is shown on the right-hand side of the screen.

| A Division of Clacs Systems, Inc. |                                            |            |                |          |            |                        |                | e Gerson VI D |
|-----------------------------------|--------------------------------------------|------------|----------------|----------|------------|------------------------|----------------|---------------|
| Applications &                    | Wireless-G Travel Router with SpeedBooster |            |                |          |            |                        |                | WTR54GS       |
| Gaming                            | Setup                                      | Wreless    | Security       | Acces    | 6 Ap       | plications &<br>Gaming | Administration | Status        |
|                                   | Port Flange I                              | forwarding | Port Range     | nggering | Ent2       |                        |                |               |
| Port Range Triggering             |                                            |            |                |          |            |                        | Higs:          |               |
|                                   | Applicatio                                 | on Herno   | Triggered Rang | e Forwa  | rded Range | Enabled                |                |               |
|                                   |                                            |            |                |          | -          |                        |                |               |
|                                   |                                            |            | -              |          | -          |                        |                |               |
|                                   |                                            |            | +              | ] [      | +          |                        |                |               |
|                                   |                                            |            | -              |          | -          |                        |                |               |
|                                   |                                            |            | -              |          |            |                        |                |               |
|                                   |                                            |            |                | ] [      |            |                        |                |               |
|                                   |                                            |            | -              |          | -          |                        |                |               |
|                                   |                                            |            | +              |          | -          |                        |                |               |
|                                   |                                            |            | -              | ] [      | -          |                        |                |               |
|                                   |                                            |            |                |          |            |                        |                |               |

Figure 5-31: Applications and Gaming Tab -Port Range Triggering

Chapter 5: Configuring the Wireless-G Travel Router with SpeedBooster The Applications & Gaming Tab - Port Range Triggering

# **The Applications and Gaming Tab - DMZ**

The DMZ feature allows one network user to be exposed to the Internet for use of a special-purpose service such as Internet gaming or videoconferencing. DMZ hosting forwards all the ports at the same time to one PC. The Port Range Forwarding feature is more secure because it only opens the ports you want to have opened, while DMZ hosting opens all the ports of one computer, exposing the computer to the Internet.

Any PC whose port is being forwarded must have its DHCP client function disabled and should have a new static IP address assigned to it because its IP address may change when using the DHCP function.

### DMZ

To expose one PC, select Enabled, then enter a WAN IP Address or Host IP Address in the field.

Wan IP Address. The Internet IP address of the computer you want to expose.

Host IP Address. Enter the IP address of the computer you want to expose.

Change these settings as described here and click the **Save Settings** button to apply your changes or **Cancel Changes** to cancel your changes. Help information is shown on the right-hand side of the screen.

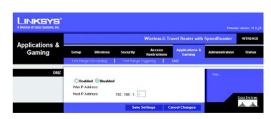

Figure 5-32: Applications and Gaming Tab - DMZ

Chapter 5: Configuring the Wireless-G Travel Router with SpeedBooster The Applications and Gaming Tab - DMZ

## **The Administration Tab - Management**

This section of the Administration tab allows the network's administrator to manage specific Router functions for access and security.

### Management

### **Router Access**

Router Password and Re-enter to Confirm. You can change the Router's password from here. Enter a new Router password and then type it again in the *Re-enter to Confirm* field to confirm.

#### **Remote Access**

**Remote Management.** To access the Router remotely, from outside the local network, select **Enabled**. Otherwise, keep the default setting, **Disabled**.

**Remote Upgrade.** If you want to be able to upgrade the Router remotely, from outside the local network, select **Enabled**. (You must have the Remote Management feature enabled as well.) Otherwise, keep the default setting, **Disabled**.

Allow Remote IP Address. If you want to be able to access the Router from any external IP address, select Any IP Address. If you want to specify an external IP address or range of IP addresses, then select the second option and complete the fields provided.

Remote Management Port. Enter the port number that will be open to outside access.

### UPnP

Universal Plug and Play (UPnP) allows Windows Me and XP to automatically configure the Router for various Internet applications, such as gaming and videoconferencing.

UPnP. If you want to use UPnP, keep the default setting, Enabled. Otherwise, select Disabled.

Allow Users to Configure. Keep the default setting, Enabled, if you want to be able to make manual changes to the Router while using the UPnP feature. Otherwise, select Disabled.

Allow Users to Disable Internet Access. Keep the default setting, Enabled, if you want to be able to prohibit any and all Internet connections. Otherwise, select Disabled.

Chapter 5: Configuring the Wireless-G Travel Router with SpeedBooster The Administration Tab - Management

|                    |                                           |              | WTR54CS                |                          |                  |         |
|--------------------|-------------------------------------------|--------------|------------------------|--------------------------|------------------|---------|
| dministration      | Setup Wireless                            | Security     | Access<br>Restrictions | Applications &<br>Gaming | Administration   | Status  |
|                    | Management   Log                          | Diagnostic   | =   Paster             | yDefaults   D            | minimie Lipgrade |         |
| Management         |                                           |              |                        |                          | Helen.           |         |
| Router Access      | Router Password                           | •••••        |                        |                          | 1.00000          |         |
|                    | Re-enter to Confirm:                      |              |                        |                          |                  |         |
| Remote Access      | Remote Management.                        | O Enabled    | Disabled               |                          |                  |         |
|                    | Renote Upgrade.                           | Enabled      | Disabled               |                          |                  |         |
|                    | Allow Renote IP Address:                  | Acty IP Add  | ess                    |                          |                  |         |
|                    |                                           |              |                        |                          |                  |         |
|                    | Remote Management Port                    |              |                        |                          |                  |         |
| UPoP               | UPTP:                                     | • Enabled    | Disabled               |                          |                  |         |
|                    | Allow Users to Configure:                 | • Enabled    | Disabled               |                          |                  |         |
|                    | Allow Users to Disable<br>Internet Access | • Enabled    | Disabled               |                          |                  |         |
| Backup and Restore | Backup Configurations                     | Restore Cont | gurations              |                          |                  |         |
|                    |                                           |              | lettings C             | ancel Changes            |                  | dia shi |

Figure 5-33: Administration Tab - Management

### **Backup and Restore**

Backup Configurations. To back up the Router's configuration, click this button and follow the on-screen instructions.

**Restore Configurations.** To restore the Router's configuration, click this button and follow the on-screen instructions. (You must have previously backed up the Router's configuration.)

Change these settings as described here and click the **Save Settings** button to apply your changes or **Cancel Changes** to cancel your changes. Help information is shown on the right-hand side of the screen.

Chapter 5: Configuring the Wireless-G Travel Router with SpeedBooster The Administration Tab - Management

# **The Administration Tab - Log**

The Router can keep logs of all traffic for your Internet connection.

### Log

The Router can keep logs of all traffic for your Internet connection. To disable the Log function, keep the default setting, **Disable**. To monitor traffic between the network and the Internet, select **Enable**. When you wish to view the logs, click the **View Log** button, then select **Incoming Log**, **Outgoing Log**, **Security Log**, or **DHCP Client Log** from the *Type* drop-down menu.

The Incoming Log will display a temporary log of the Source IP Addresses and Destination Port Numbers for the incoming Internet traffic.

The Outgoing Log will display a temporary log of the LAN IP Addresses, Destination URLs or IP Addresses, and Service or Port Numbers for the outgoing Internet traffic.

The Security Log will display a temporary log of the Date and Time, Direction, Packets (to and from), Action, and the Reason for the selected security options.

The DHCP Client Log will display a temporary log of the Date and Time, DHCP IP Address, and MAC Address for the DHCP client traffic.

Click the **Refresh** button to update the log. Click the **Clear Log** button to clear all the information that is displayed. Click the **Close** button to close the screen.

Change these settings as described here and click the **Save Settings** button to apply your changes or **Cancel Changes** to cancel your changes. Help information is shown on the right-hand side of the screen.

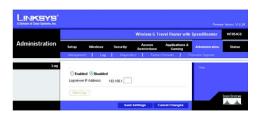

Figure 5-34: Administration Tab - Log

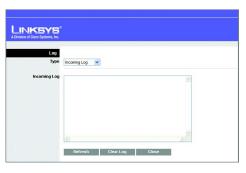

Figure 5-35: Incoming Log

Chapter 5: Configuring the Wireless-G Travel Router with SpeedBooster The Administration Tab - Log

# **The Administration Tab - Diagnostics**

The Ping test allows you to check the status of your Internet connection.

Diagnostics

**Ping Test** 

To IP or URL Address. Enter the IP address or URL that you want to ping.

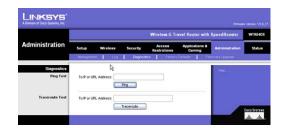

### Figure 5-36: Administration Tab - Diagnostics

**Ping Test**. Click this button to begin the test. A new screen will appear and display the test results. Click the **Close** button to return to the *Diagnostics* screen.

**Traceroute Test.** To test the performance of a connection, enter the address of the PC whose connection you wish to test and click the **Traceroute** button. Click the **Close** button to return to the *Diagnostics* screen.

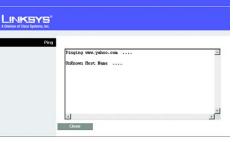

Figure 5-37: Ping Test

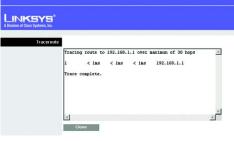

Figure 5-38: Traceroute Test

Chapter 5: Configuring the Wireless-G Travel Router with SpeedBooster The Administration Tab - Diagnostics

37

# **The Administration Tab - Factory Defaults**

This screen allows you to restore the Router's configuration to its factory default settings.

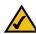

**Note:** Do not restore the factory defaults unless you are having difficulties with the Router and have exhausted all other troubleshooting measures. Once the Router is reset, you will have to re-enter all of your configuration settings.

### **Factory Defaults**

**Restore Factory Defaults.** Click this button to reset all configuration settings to their default values. Any settings you have saved will be lost when the default settings are restored.

Help information is shown on the right-hand side of the screen.

# **The Administration Tab - Firmware Upgrade**

This screen allows you to upgrade the Router's firmware. Do not upgrade the firmware unless you are experiencing problems with the Router or the new firmware has a feature you want to use.

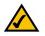

Note: The Router may lose all of the settings you have customized. Before you upgrade its firmware, write down all of your custom settings. After you upgrade its firmware, you will have to re-enter all of your configuration settings.

### **Firmware Upgrade**

Before upgrading the firmware, download the Router's firmware upgrade file from the Linksys website, *www.linksys.com/international.* Then, extract the file.

Please select a file to upgrade. In the field provided, enter the name of the extracted firmware upgrade file, or click the **Browse** button to find this file.

Upgrade. After you have selected the appropriate file, click this button, and follow the on-screen instructions.

Help information is shown on the right-hand side of the screen.

Chapter 5: Configuring the Wireless-G Travel Router with SpeedBooster The Administration Tab - Factory Defaults

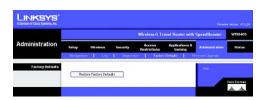

Figure 5-39: Administration Tab - Factory Defaults

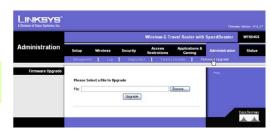

Figure 5-40: Administration Tab - Firmware Upgrade

*firmware*: the programming code that runs a networking device.

download: to receive a file transmitted over a network.

**upgrade**: to replace existing software or firmware with a newer version.

## **The Status Tab - Router**

The *Router* screen on the Status Tab displays information about the Router and its current settings. The onscreen information will vary depending on the Internet Connection Type you use.

### **Router Information**

Firmware Version. This is the Router's current firmware.

Current Time. This shows the time, based on the time zone you selected on the Setup Tab.

Internet MAC Address. This is the Router's MAC Address, as seen by your ISP.

Host Name. If required by your ISP, this would have been entered on the Setup Tab.

Domain Name. If required by your ISP, this would have been entered on the Setup Tab.

**Internet Connection** 

Connection Type. This indicates the type of Internet connection you are using.

Status. The status of the connection is displayed here.

IP Address. The Router's Internet IP Address is displayed here.

Subnet Mask and Default Gateway. The Router's Subnet Mask and Default Gateway address are displayed here for DHCP and static IP connections.

DNS1-3. Shown here are the DNS (Domain Name System) IP addresses currently used by the Router.

**IP Release.** Available for a DHCP connection, click this button to release the current IP address of the device connected to the Router's Internet port.

**IP Renew.** Available for a DHCP connection, click this button to replace the current IP address—of the device connected to the Router's Internet port—with a new IP address.

Click the **Refresh** button to update the on-screen information. Help information is shown on the right-hand side of the screen.

Chapter 5: Configuring the Wireless-G Travel Router with SpeedBooster The Status Tab - Router

 Notice of the product of the product of the produ

Figure 5-41: Status Tab - Router

39

## **The Status Tab - Local Network**

The *Local Network* screen on the Status Tab displays the status of your network.

Local Network

Local MAC Address. This is the Router's MAC Address, as seen on your local, Ethernet network.

IP Address. This shows the Router's IP Address, as it appears on your local, Ethernet network.

Subnet Mask. When the Router is using a Subnet Mask, it is shown here.

**DHCP Server** 

DHCP Server. The status of the Router's use as a DHCP server is displayed here.

Start IP Address. For the range of IP Addresses used by devices on your local, Ethernet network, the beginning of that range is shown here.

End IP Address. For the range of IP Addresses used by devices on your local, Ethernet network, the end of that range is shown here.

DHCP Client Table. Clicking this button will open a screen showing you which PCs are utilizing the Router as a DHCP server. On the *DHCP Client Table* screen, you will see a list of DHCP clients (PCs and other network devices) with the following information: Client Names, Interfaces, IP Addresses, MAC Addresses, and the length of time before their assigned IP addresses expire. From the *To Sort by* drop-down menu, you can sort the table by Client Name, Interface, IP Address, or MAC Address.To view the most up-to-date information, click the **Refresh** button. To exit this screen, click the **Close** button.

Help information is shown on the right-hand side of the screen.

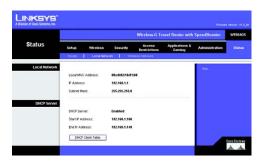

Figure 5-42: Status Tab - Local Network

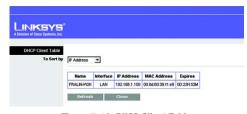

Figure 5-43: DHCP Client Table

Chapter 5: Configuring the Wireless-G Travel Router with SpeedBooster The Status Tab - Local Network 40

# **The Status Tab - Wireless**

The Wireless screen on the Status Tab displays the status of your Wireless-A and/or Wireless-G networks.

### Wireless Network

MAC Address. This is the Router's MAC Address, as seen on your local, wireless network.

Mode. As selected from the Wireless tab, this displays the status of the Router's Wireless-G networking mode.

Network Name (SSID). As entered on the Wireless tab, this displays the wireless network name or SSID of your Wireless-G network.

**Channel**. As entered on the Wireless tab, this displays the channel on which your wireless network is broadcasting.

Security. The security mode will be displayed, if one is selected.

SSID Broadcast. As selected on the Wireless tab, this displays the status of the Router's SSID Broadcast feature.

Help information is shown on the right-hand side of the screen.

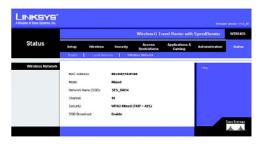

Figure 5-44: Status Tab - Wireless

Chapter 5: Configuring the Wireless-G Travel Router with SpeedBooster The Status Tab - Wireless

# **Appendix A: Troubleshooting**

This appendix consists of two parts: "Common Problems and Solutions" and "Frequently Asked Questions." Provided are possible solutions to problems that may occur during the installation and operation of the Router. Read the descriptions below to help you solve your problems. If you can't find an answer here, check the Linksys website at *www.linksys.com/international*.

# **Common Problems and Solutions**

1. I'm trying to access the Router's Web-based Utility, but I do not see the login screen. Instead, I see a screen saying, "404 Forbidden."

If you are using Windows Explorer, perform the following steps until you see the Web-based Utility's login screen (Netscape Navigator will require similar steps):

- 1. Click File. Make sure Work Offline is NOT checked.
- Press CTRL + F5. This is a hard refresh, which will force Windows Explorer to load new webpages, not cached ones.
- Click Tools. Click Internet Options. Click the Security tab. Click the Default level button. Make sure the security level is Medium or lower. Then click the OK button.

### 2. I need to set a static IP address on a PC.

You can assign a static IP address to a PC by performing the following steps:

- For Windows 98SE and Me:
  - 1. Click Start, Settings, and Control Panel. Double-click Network.
  - In The following network components are installed box, select the TCP/IP-> associated with your Ethernet adapter. If you only have one Ethernet adapter installed, you will only see one TCP/IP line with no association to an Ethernet adapter. Highlight it and click the **Properties** button.
  - 3. In the TCP/IP properties window, select the IP address tab, and select Specify an IP address. Enter a unique IP address that is not used by any other computer on the network connected to the Router. Make sure that each IP address is unique for each PC or network device.
  - Click the Gateway tab, and in the New Gateway prompt, enter 192.168.16.1, which is the default IP address of the Router. Click the Add button to accept the entry.
  - 5. Click the DNS tab, and make sure the DNS Enabled option is selected. Enter the Host and Domain names (e.g., John for Host and home for Domain). Enter the DNS entry provided by your ISP. If your ISP has not provided the DNS IP address, contact your ISP to get that information or go to its website for the information.
  - Click the **OK** button in the TCP/IP properties window, and click **Close** or the **OK** button for the Network window.
  - 7. Restart the computer when asked.

- For Windows 2000:
  - 1. Click Start, Settings, and Control Panel. Double-click Network and Dial-Up Connections.
  - Right-click the Local Area Connection that is associated with the Ethernet adapter you are using, and select the **Properties** option.
  - In the Components checked are used by this connection box, highlight Internet Protocol (TCP/IP), and click the Properties button. Select Use the following IP address option.
  - 4. Enter a unique IP address that is not used by any other computer on the network connected to the Router.
  - 5. Enter the Subnet Mask, 255.255.255.0.
  - 6. Enter the Default Gateway, 192.168.16.1 (Router's default IP address).
  - Toward the bottom of the window, select Use the following DNS server addresses, and enter the Preferred DNS server and Alternative DNS server (provided by your ISP). Contact your ISP or go on its website to find the information.
  - 8. Click the **OK** button in the Internet Protocol (TCP/IP) Properties window, and click the **OK** button in the Local Area Connection Properties window.
  - 9. Restart the computer if asked.
- For Windows XP:

The following instructions assume you are running Windows XP with the default interface. If you are using the Classic interface (where the icons and menus look like previous Windows versions), please follow the instructions for Windows 2000.

- 1. Click Start and Control Panel.
- 2. Click the Network and Internet Connections icon and then the Network Connections icon.
- 3. Right-click the Local Area Connection that is associated with the Ethernet adapter you are using, and select the Properties option.
- 4. In the This connection uses the following items box, highlight Internet Protocol (TCP/IP). Click the Properties button.
- 5. Enter a unique IP address that is not used by any other computer on the network connected to the Router.
- 6. Enter the Subnet Mask, 255.255.255.0.
- 7. Enter the Default Gateway, **192.168.16.1** (Router's default IP address).
- 8. Toward the bottom of the window, select **Use the following DNS server addresses**, and enter the Preferred DNS server and Alternative DNS server (provided by your ISP). Contact your ISP or go on its website to find the information.
- Click the **OK** button in the Internet Protocol (TCP/IP) Properties window. Click the **OK** button in the Local Area Connection Properties window.

### 3. I want to test my Internet connection.

- A Check your TCP/IP settings.
- For Windows 98SE, Me, 2000, and XP:
- Make sure Obtain IP address automatically is selected in the settings. Refer to Windows Help for details.

- B Open a command prompt.
- For Windows 98SE and Me:
- Click Start and Run. In the Open field, type command. Press the Enter key or click the OK button.
   For Windows 2000 and XP:
- Click Start and Run. In the Open field, type cmd. Press the Enter key or click the OK button. In the command prompt, type ping 192.168.16.1 and press the Enter key.
- If you get a reply, the computer is communicating with the Router.
- If you do NOT get a reply, please check the cable, and make sure Obtain an IP address automatically is selected in the TCP/IP settings for your Ethernet adapter.

C In the command prompt, type **ping** followed by your Internet or WAN IP address and press the **Enter** key. The Internet or WAN IP Address can be found on the Status screen of the Router's web-based utility. For example, if your Internet or WAN IP address is 1.2.3.4, you would enter **ping 1.2.3.4** and press the **Enter** key.

- If you get a reply, the computer is connected to the Router.
- If you do NOT get a reply, try the ping command from a different computer to verify that your original computer is not the cause of the problem.
- D In the command prompt, type ping www.yahoo.com and press the Enter key.
- If you get a reply, the computer is connected to the Internet. If you cannot open a webpage, try the ping command from a different computer to verify that your original computer is not the cause of the problem.
- If you do NOT get a reply, there may be a problem with the connection. Try the ping command from a different computer to verify that your original computer is not the cause of the problem.

### 4. I am not getting an IP address on the Internet with my Internet connection.

- Refer to "Problem #3, I want to test my Internet connection" to verify that you have connectivity.
- If you need to register the MAC address of your Ethernet adapter with your ISP, please see "Appendix E: Finding the MAC address and IP Address for Your Ethernet Adapter." If you need to clone the MAC address of your Ethernet adapter onto the Router, see the System section of "Chapter 5: Configuring the Wireless-G Travel Router with SpeedBooster" for details.
- Make sure you are using the right Internet connection settings. Contact your ISP to see if your Internet
  connection type is DHCP, Static IP Address, or PPPoE (commonly used by DSL consumers). Please refer to
  the Setup section of "Chapter 5: Configuring the Wireless-G Travel Router with SpeedBooster" for details
  on Internet connection settings.
- Make sure you have the right cable. Check to see if the Internet column has a solidly lit LED.
- Make sure the cable connecting from your cable or DSL modem is connected to the Router's Internet port. Verify that the Status page of the Router's web-based utility shows a valid IP address from your ISP.
- Turn off the computer, Router, and cable/DSL modem. Wait 30 seconds, and then turn on the Router, cable/DSL modem, and computer. Check the Status tab of the Router's web-based utility to see if you get an IP address.

### 5. I am not able to access the Setup page of the Router's web-based utility.

- Refer to "Problem #3, I want to test my Internet connection" to verify that your computer is properly
  connected to the Router.
- Refer to "Appendix E: Finding the MAC Address and IP address for Your Ethernet Adapter" to verify that your computer has an IP Address, Subnet Mask, Gateway, and DNS.
- Set a static IP address on your system; refer to "Problem #2: I need to set a static IP address."
- Refer to "Problem #10: I need to remove the proxy settings or the dial-up pop-up window (for PPPoE users)."

### 6. I need to set up a server behind my Router and make it available to the public.

To use a server like a web, ftp, or mail server, you need to know the respective port numbers they are using. For example, port 80 (HTTP) is used for web; port 21 (FTP) is used for FTP, and port 25 (SMTP outgoing) and port 110 (POP3 incoming) are used for the mail server. You can get more information by viewing the documentation provided with the server you installed.

Follow these steps to set up port forwarding through the Router's web-based utility. We will be setting up web, ftp, and mail servers.

- 1. Access the Router's web-based utility by going to http://192.168.16.1 or the IP address of the Router. Go to the Applications & Gaming => Port Range Forwarding tab.
- 2. Enter any name you want to use for the custom Application.
- 3. Enter the External Port range of the service you are using. For example, if you have a web server, you would enter the range 80 to 80.
- 4. Check the protocol you will be using, TCP and/or UDP.
- 5. Enter the IP address of the PC or network device that you want the port server to go to. For example, if the web server's Ethernet adapter IP address is 192.168.16.100, you would enter 100 in the field provided. Check "Appendix E: Finding the MAC Address and IP Address for Your Ethernet Adapter" for details on getting an IP address.
- 6. Check the **Enabled** option for the port services you want to use. Consider the example below:

| Application     | Start ~ End Port | Protocol | IP Address     | Enabled |
|-----------------|------------------|----------|----------------|---------|
| Web server      | 80 to 80         | Both     | 192.168.16.100 | Х       |
| FTP server      | 21 to 21         | ТСР      | 192.168.16.101 | Х       |
| SMTP (outgoing) | 25 to 25         | Both     | 192.168.16.102 | Х       |
| POP3 (incoming) | 110 to 110       | Both     | 192.168.16.102 | Х       |

When you have completed the configuration, click the Save Settings button.

### 7. I need to set up online game hosting or use other Internet applications.

If you want to play online games or use Internet applications, most will work without doing any port forwarding or DMZ hosting. There may be cases when you want to host an online game or Internet application. This would require you to set up the Router to deliver incoming packets or data to a specific computer. This also applies to the Internet applications you are using. The best way to get the information on what port services to use is to go to the website of the online game or application; you want to use. Follow these steps to set up online game hosting or use a certain Internet application:

- Access the Router's web interface by going to http://192.168.16.1 or the IP address of the Router. Go to the Applications & Gaming => Port Range Forwarding tab.
- 2. Enter any name you want to use for the custom Application.
- Enter the External Port range of the service you are using. For example, if you want to host Unreal Tournament (UT), you would enter the range 7777 to 27900.
- 4. Check the protocol you will be using, TCP and/or UDP.
- 5. Enter the IP address of the PC or network device that you want the port server to go to. For example, if the web server's Ethernet adapter IP address is 192.168.16.100, you would enter 100 in the field provided. Check "Appendix E: Finding the MAC Address and IP Address for Your Ethernet Adapter" for details on getting an IP address.
- 6. Check the **Enabled** option for the port services you want to use. Consider the example below:

| Application | Start ~ End Port | Protocol | IP Address     | Enabled |
|-------------|------------------|----------|----------------|---------|
| UT          | 7777 to 27900    | Both     | 192.168.16.100 | Х       |
| Halflife    | 27015 to 27015   | Both     | 192.168.16.105 | Х       |
| PC Anywhere | 5631 to 5631     | UDP      | 192.168.16.102 | Х       |
| VPN IPSEC   | 500 to 500       | UDP      | 192.168.16.100 | х       |

When you have completed the configuration, click the Save Settings button.

### 8. I can't get the Internet game, server, or application to work.

If you are having difficulties getting any Internet game, server, or application to function properly, consider exposing one PC to the Internet using DeMilitarized Zone (DMZ) hosting. This option is available when an application requires too many ports or when you are not sure which port services to use. Make sure you disable all the forwarding entries if you want to successfully use DMZ hosting, since forwarding has priority over DMZ hosting. (In other words, data that enters the Router will be checked first by the forwarding settings. If the port number that the data enters from does not have port forwarding, then the Router will send the data to whichever PC or network device you set for DMZ hosting.)

Follow these steps to set DMZ hosting:

- 1. Access the Router's web-based utility by going to http://192.168.16.1 or the IP address of the Router. Go to the Applications & Gaming => Port Range Forwarding tab.
- 2. Disable or remove the entries you have entered for forwarding. Keep this information in case you want to use it at a later time.
- 3. Go to the Applications & Gaming => DMZ tab.
- 4. Select Enabled next to DMZ. In the Host IP Address field, enter the IP address of the computer you want exposed to the Internet. This will bypass the NAT technology for that computer. Please refer to "Appendix E: Finding the MAC Address and IP Address for Your Ethernet Adapter" for details on getting an IP address.
- 5. Once completed with the configuration, click the Save Settings button.

# 9. I forgot my password, or the password prompt always appears when I am saving settings to the Router.

Reset the Router to factory default by pressing the Reset button for 10 seconds and then releasing it. If you are still getting prompted for a password when saving settings, then perform the following steps:

- Access the Router's web-based utility by going to http://192.168.16.1 or the IP address of the Router. Enter the default password admin, and click the Administrations => Management tab.
- 2. Enter a different password in the *Router Password* field, and enter the same password in the second field to confirm the password.
- 3. Click the Save Settings button.

### 10. I am a PPPoE user, and I need to remove the proxy settings or the dial-up pop-up window.

If you have proxy settings, you need to disable these on your computer. Because the Router is the gateway for the Internet connection, the computer does not need any proxy settings to gain access. Please follow these directions to verify that you do not have any proxy settings and that the browser you use is set to connect directly to the LAN.

- For Microsoft Internet Explorer 5.0 or higher:
  - 1. Click Start, Settings, and Control Panel. Double-click Internet Options.
  - 2. Click the **Connections** tab.
  - 3. Click the LAN settings button and remove anything that is checked.
  - 4. Click the **OK** button to go back to the previous screen.
  - 5. Click the option Never dial a connection. This will remove any dial-up pop-ups for PPPoE users.
- For Netscape 4.7 or higher:
- 1. Start Netscape Navigator, and click Edit, Preferences, Advanced, and Proxies.
- 2. Make sure you have Direct connection to the Internet selected on this screen.
- 3. Close all the windows to finish.

### 11. To start over, I need to set the Router to factory default.

Hold the **Reset** button for 8 seconds and then release it. This will return the password, forwarding, and other settings on the Router to the factory default settings. In other words, the Router will revert to its original factory configuration.

### 12. I need to upgrade the firmware.

In order to upgrade the firmware with the latest features, you need to go to the Linksys website and download the latest firmware at *www.linksys.com/international*.

Follow these steps:

- 1. Go to the Linksys website at www.linksys.com/international and download the latest firmware.
- 2. To upgrade the firmware, follow the steps in "Appendix C: Upgrading Firmware."

### 13. The firmware upgrade failed, and/or the Power LED is flashing.

The upgrade could have failed for a number of reasons. Follow these steps to upgrade the firmware and/or make the Power LED stop flashing:

- If the firmware upgrade failed, use the TFTP program (it was downloaded along with the firmware). Open the pdf that was downloaded along with the firmware and TFTP program, and follow the pdf's instructions.
- Set a static IP address on the PC; refer to "Problem #2, I need to set a static IP address." Use the following IP address settings for the computer you are using: IP Address: 192.168.16.50
   Subnet Mask: 255.255.255.0
   Gateway: 192.168.16.1
- · Perform the upgrade using the TFTP program or the Administration tab of the Router's web-based utility.

### 14. My DSL service's PPPoE is always disconnecting.

PPPoE is not actually a dedicated or always-on connection. The DSL ISP can disconnect the service after a period of inactivity, just like a normal phone dial-up connection to the Internet.

- There is a setup option to "keep alive" the connection. This may not always work, so you may need to reestablish connection periodically.
  - 1. To connect to the Router, go to the web browser, and enter http://192.168.16.1 or the IP address of the Router.
  - 2. Enter the password, if asked. (The default password is admin.)
  - 3. On the Setup screen, select the option Keep Alive, and set the Redial Period option at 20 (seconds).
  - 4. Click the Save Settings button.
  - 5. Click the Status tab, and click the Connect button.
  - 6. You may see the login status display as Connecting. Press the F5 key to refresh the screen, until you see the login status display as Connected.
- · Click the Save Settings button to continue.
- If the connection is lost again, follow steps 1- 6 to re-establish connection.

### 15. I can't access my e-mail, web or I am getting corrupted data from the Internet.

The Maximum Transmission Unit (MTU) setting may need to be adjusted. By default, the MTU is set at 1500. For most DSL users, it is strongly recommended to use MTU 1492.

- If you are having some difficulties, perform the following steps:
- 1. To connect to the Router, go to the web browser, and enter http://192.168.16.1 or the IP address of the Router.
- 2. Enter the password, if asked. (The default password is admin.)
- 3. Look for the MTU option, and select Manual. In the Size field, enter 1492.
- 4. Click the Save Settings button to continue.
- If your difficulties continue, change the Size to different values. Try this list of values, one value at a time, in this order, until your problem is solved:
  - 1462
  - 1400
  - 1362
  - 1300

### 16. The Power LED keeps flashing.

The Power LED flashes when the device is first powered up. Meantime, the system will boot up itself and check for proper operation. After finishing the checking procedure, the LED stays solid to show that the system is working fine. If the LED keeps flashing after this time, the device is not working properly. Try to flash the firmware by assigning a static IP address to the computer, and then upgrade the firmware. Try using the following settings, IP Address: 192.168.16.50 and Subnet Mask: 255.255.255.0.

### 17. When I enter a URL or IP address, I get a time-out error or am prompted to retry.

- Check if other PCs work. If they do, ensure that your workstation's IP settings are correct (IP Address, Subnet Mask, Default Gateway, and DNS). Restart the computer that is having a problem.
- If the PCs are configured correctly, but still not working, check the Router. Ensure that it is connected and
  powered on. Connect to it and check its settings. (If you cannot connect to it, check the LAN and power
  connections.)
- If the Router is configured correctly, check your Internet connection (DSL/cable modem, etc.) to see if it is
  working correctly. You can remove the Router to verify a direct connection.
- · Manually configure the TCP/IP settings with a DNS address provided by your ISP.
- Make sure that your browser is set to connect directly and that any dial-up is disabled. For Internet
  Explorer, click Tools, Internet Options, and then the Connection tab. Make sure that Internet Explorer is
  set to Never dial a connection. For Netscape Navigator, click Edit, Preferences, Advanced, and Proxy.
  Make sure that Netscape Navigator is set to Direct connection to the Internet.

## **Frequently Asked Questions**

What is the maximum number of IP addresses that the Router will support? The Router will support up to 253 IP addresses.

### Is IPSec Pass-Through supported by the Router?

Yes, it is a built-in feature that the Router automatically enables.

### Where is the Router installed on the network?

In a typical environment, the Router is installed between the cable/DSL modem and the LAN. Plug the Router into the cable/DSL modem's Ethernet port.

### Does the Router support IPX or AppleTalk?

No. TCP/IP is the only protocol standard for the Internet and has become the global standard for communications. IPX, a NetWare communications protocol used only to route messages from one node to another, and AppleTalk, a communications protocol used on Apple and Macintosh networks, can be used for LAN to LAN connections, but those protocols cannot connect from the Internet to a LAN.

### Does the Internet connection of the Router support 100Mbps Ethernet?

The Router's current hardware design supports up to 100Mbps Ethernet on its Internet port; however, the Internet connection speed will vary depending on the speed of your broadband connection. The Router also supports 100Mbps over the auto-sensing Fast Ethernet 10/100 switch on the LAN side of the Router.

### What is Network Address Translation and what is it used for?

Network Address Translation (NAT) translates multiple IP addresses on the private LAN to one public address that is sent out to the Internet. This adds a level of security since the address of a PC connected to the private LAN is never transmitted on the Internet. Furthermore, NAT allows the Router to be used with low cost Internet accounts, such as DSL or cable modems, when only one TCP/IP address is provided by the ISP. The user may have many private addresses behind this single address provided by the ISP.

### Does the Router support any operating system other than Windows 98SE, Windows Millennium, Windows 2000, or Windows XP?

Yes, but Linksys does not, at this time, provide technical support for setup, configuration or troubleshooting of any non-Windows operating systems.

### Does the Router support ICQ send file?

Yes, with the following fix: click ICQ menu -> preference -> connections tab->, and check I am behind a firewall or proxy. Then set the firewall time-out to 80 seconds in the firewall setting. The Internet user can then send a file to a user behind the Router.

### I set up an Unreal Tournament Server, but others on the LAN cannot join. What do I need to do?

If you have a dedicated Unreal Tournament server running, you need to create a static IP for each of the LAN computers and forward ports 7777, 7778, 7779, 7780, 7781, and 27900 to the IP address of the server. You can also use a port forwarding range of 7777 ~ 27900. If you want to use the UT Server Admin, forward another port. (Port 8080 usually works well but is used for remote admin. You may have to disable this.) Then in the [UWeb.WebServer] section of the server.ini file, set the ListenPort to 8080 (to match the mapped port above) and ServerName to the IP assigned to the Router from your ISP.

# Can multiple gamers on the LAN get on one game server and play simultaneously with just one public IP address?

It depends on which network game or what kind of game server you are using. For example, Unreal Tournament supports multi-login with one public IP.

### How do I get Half-Life: Team Fortress to work with the Router?

The default client port for Half-Life is 27005. The computers on your LAN need to have "+clientport 2700x" added to the HL shortcut command line; the x would be 6, 7, 8, and on up. This lets multiple computers connect to the same server. One problem: Version 1.0.1.6 won't let multiple computers with the same CD key connect at the same time, even if on the same LAN (not a problem with 1.0.1.3). As far as hosting games, the HL server does not need to be in the DMZ. Just forward port 27015 to the local IP address of the server computer.

### How can I block corrupted FTP downloads?

If you are experiencing corrupted files when you download a file with your FTP client, try using another FTP program.

# The web page hangs; downloads are corrupt, or nothing but junk characters are being displayed on the screen. What do I need to do?

Force your Ethernet adapter to 10Mbps or half duplex mode, and turn off the "Auto-negotiate" feature of your Ethernet adapter as a temporary measure. (Please look at the Network Control Panel in your Ethernet adapter's Advanced Properties tab.) Make sure that your proxy setting is disabled in the browser. Check our website at www.linksys.com/international for more information.

### If all else fails in the installation, what can I do?

Reset the Router by holding down the reset button until the Power LED fully turns on and off. Reset your cable or DSL modem by powering the unit off and then on. Obtain and flash the latest firmware release that is readily available on the Linksys website, *www.linksys.com/international*.

### How will I be notified of new Router firmware upgrades?

All Linksys firmware upgrades are posted on the Linksys website at www.linksys.com/international, where they can be downloaded for free. To upgrade the Router's firmware, use the Administration tab of the Router's webbased utility. If the Router's Internet connection is working well, there is no need to download a newer firmware

version, unless that version contains new features that you would like to use. Downloading a more current version of Router firmware will not enhance the quality or speed of your Internet connection, and may disrupt your current connection stability.

### Will the Router function in a Macintosh environment?

Yes, but the Router's setup pages are accessible only through Internet Explorer 4.0 or Netscape Navigator 4.0 or higher for Macintosh.

### I am not able to get the web configuration screen for the Router. What can I do?

You may have to remove the proxy settings on your Internet browser, e.g., Netscape Navigator or Internet Explorer. Or remove the dial-up settings on your browser. Check with your browser documentation, and make sure that your browser is set to connect directly and that any dial-up is disabled. Make sure that your browser is set to connect directly and that any dial-up is disabled. Kor Internet Explorer, click Tools, Internet Options, and then the Connection tab. Make sure that Internet Explorer is set to Never dial a connection. For Netscape Navigator, click Edit, Preferences, Advanced, and Proxy. Make sure that Netscape Navigator is set to Direct connection to the Internet.

### What is DMZ Hosting?

Demilitarized Zone (DMZ) allows one IP address (computer) to be exposed to the Internet. Some applications require multiple TCP/IP ports to be open. It is recommended that you set your computer with a static IP if you want to use DMZ Hosting. To get the LAN IP address, see "Appendix E: Finding the MAC Address and IP Address for Your Ethernet Adapter."

# If DMZ Hosting is used, does the exposed user share the public IP with the Router? $\ensuremath{\mathsf{No}}$ .

### **Does the Router pass PPTP packets or actively route PPTP sessions?** The Router allows PPTP packets to pass through.

### Is the Router cross-platform compatible?

Any platform that supports Ethernet and TCP/IP is compatible with the Router.

### How many ports can be simultaneously forwarded?

Theoretically, the Router can establish 520 sessions at the same time, but you can only forward 10 ranges of ports.

### What are the advanced features of the Router?

The Router's advanced features include Advanced Wireless settings, Internet Access Policies, and Port Range Forwarding.

### How do I get mIRC to work with the Router?

Under the Port Forwarding tab, set port forwarding to 113 for the PC on which you are using mIRC.

### Can the Router act as my DHCP server?

Yes. The Router has DHCP server software built-in.

### Can I run an application from a remote computer over the wireless network?

This will depend on whether or not the application is designed to be used over a network. Consult the application's documentation to determine if it supports operation over a network.

### What is the IEEE 802.11a standard?

It is one of the IEEE standards for wireless networks. The 802.11a standard allows wireless networking hardware from different manufacturers to communicate, provided that the hardware complies with the 802.11a standard. The 802.11a standard states a maximum data transfer rate of 54Mbps and an operating frequency of 5GHz.

### What is the IEEE 802.11b standard?

It is one of the IEEE standards for wireless networks. The 802.11b standard allows wireless networking hardware from different manufacturers to communicate, provided that the hardware complies with the 802.11b standard. The 802.11b standard states a maximum data transfer rate of 11Mbps and an operating frequency of 2.4GHz.

### What is the IEEE 802.11g standard?

It is one of the IEEE standards for wireless networks. The 802.11g standard allows wireless networking hardware from different manufacturers to communicate, provided that the hardware complies with the 802.11g standard. The 802.11g standard states a maximum data transfer rate of 54Mbps and an operating frequency of 2.4GHz.

### What IEEE 802.11a features are supported?

The product supports the following IEEE 802.11a functions:

- OFDM protocol
- Multi-Channel Roaming
- Automatic Rate Selection
- RTS/CTS feature
- Fragmentation

### What IEEE 802.11b features are supported?

The product supports the following IEEE 802.11b functions:

- CSMA/CA plus Acknowledge protocol
- Multi-Channel Roaming
- Automatic Rate Selection
- RTS/CTS feature
- Fragmentation
- Power Management

### What IEEE 802.11g features are supported?

The product supports the following IEEE 802.11g functions:

- CSMA/CA plus Acknowledge protocol
- OFDM protocol
- Multi-Channel Roaming
- Automatic Rate Selection
- RTS/CTS feature
- Fragmentation
- Power Management

#### What is ad-hoc mode?

When a wireless network is set to ad-hoc mode, the wireless-equipped computers are configured to communicate directly with each other. The ad-hoc wireless network will not communicate with any wired network.

### What is infrastructure mode?

When a wireless network is set to infrastructure mode, the wireless network is configured to communicate with a wired network through a wireless access point.

### What is roaming?

Roaming is the ability of a portable computer to communicate continuously while moving freely throughout an area greater than that covered by a single access point. Before using the roaming function, the user must make sure that the workstation uses the same channel number as the access point of the dedicated coverage area.

To achieve true seamless connectivity, the wireless LAN must incorporate a number of different functions. Each node and access point, for example, must always acknowledge receipt of each message. Each node must maintain contact with the wireless network even when not actually transmitting data. Achieving these functions simultaneously requires a dynamic RF networking technology that links access points and nodes. In such a system, the user's end node undertakes a search for the best possible access to the system. First, it evaluates such factors as signal strength and quality, as well as the message load currently being carried by each access point and the distance of each access point to the wired backbone. Based on that information, the node next

selects the right access point and registers its address. Communications between end node and host computer can then be transmitted up and down the backbone.

As the user moves on, the end node's RF transmitter regularly checks the system to determine whether it is in touch with the original access point or whether it should seek a new one. When a node no longer receives acknowledgment from its original access point, it undertakes a new search. Upon finding a new access point, it then re-registers, and the communication process continues.

### What is ISM band?

The FCC and their counterparts outside of the U.S. have set aside bandwidth for unlicensed use in the ISM (Industrial, Scientific and Medical) band. Spectrum in the vicinity of 2.4 GHz, in particular, is being made available worldwide. This presents a truly revolutionary opportunity to place convenient high-speed wireless capabilities in the hands of users around the globe.

### What is Spread Spectrum?

Spread Spectrum technology is a wideband radio frequency technique developed by the military for use in reliable, secure, mission-critical communications systems. It is designed to trade off bandwidth efficiency for reliability, integrity, and security. In other words, more bandwidth is consumed than in the case of narrowband transmission, but the trade-off produces a signal that is, in effect, louder and thus easier to detect, provided that the receiver knows the parameters of the spread-spectrum signal being broadcast. If a receiver is not tuned to the right frequency, a spread-spectrum signal looks like background noise. There are two main alternatives, Direct Sequence Spread Spectrum (DSSS) and Frequency Hopping Spread Spectrum (FHSS).

#### What is DSSS? What is FHSS? And what are their differences?

Frequency-Hopping Spread-Spectrum (FHSS) uses a narrowband carrier that changes frequency in a pattern that is known to both transmitter and receiver. Properly synchronized, the net effect is to maintain a single logical channel. To an unintended receiver, FHSS appears to be short-duration impulse noise. Direct-Sequence Spread-Spectrum (DSSS) generates a redundant bit pattern for each bit to be transmitted. This bit pattern is called a chip (or chipping code). The longer the chip, the greater the probability that the original data can be recovered. Even if one or more bits in the chip are damaged during transmission, statistical techniques embedded in the radio can recover the original data without the need for retransmission. To an unintended receiver, DSSS appears as low power wideband noise and is rejected (ignored) by most narrowband receivers.

#### What is WEP?

WEP is Wired Equivalent Privacy, a data privacy mechanism based on a 64-bit or 128-bit shared key algorithm, as described in the IEEE 802.11 standard.

### What is a MAC Address?

The Media Access Control (MAC) address is a unique number assigned by the manufacturer to any Ethernet networking device, such as a network adapter, that allows the network to identify it at the hardware level. For all

practical purposes, this number is usually permanent. Unlike IP addresses, which can change every time a computer logs onto the network, the MAC address of a device stays the same, making it a valuable identifier for the network.

### How do I reset the Router?

Turn the stand on the bottom panel, press the Reset button, and hold in for about eight seconds. This will reset the Router to its default settings.

### How do I resolve issues with signal loss?

There is no way to know the exact range of your wireless network without testing. Every obstacle placed between the Router and a wireless PC will create signal loss. Lead glass, metal, concrete floors, water and walls will inhibit the signal and reduce range. Start with the Router and your wireless PC in the same room and move it away in small increments to determine the maximum range in your environment.

You may also try using different channels, as this may eliminate interference affecting only one channel.

You may also attach an optional external SMA antenna for longer range.

If your questions are not addressed here, refer to the Linksys website, www.linksys.com/international.

# **Appendix B: Wireless Security**

Linksys wants to make wireless networking as safe and easy for you as possible. The current generation of Linksys products provide several network security features, but they require specific action on your part for implementation. So, keep the following in mind whenever you are setting up or using your wireless network.

# **Security Precautions**

The following is a complete list of security precautions to take (at least steps 1 through 5 should be followed):

- 1. Change the default SSID.
- 2. Disable SSID Broadcast.
- 3. Change the default password for the Administrator account.
- 4. Enable MAC Address Filtering.
- 5. Change the SSID periodically.
- 6. Use the highest encryption algorithm possible. Use WPA if it is available. Please note that this may reduce your network performance.
- 7. Change the WEP encryption keys periodically.

For information on implementing these security features, refer to "Chapter 5: Configuring the Wireless-G Travel Router with SpeedBooster."

## **Security Threats Facing Wireless Networks**

Wireless networks are easy to find. Hackers know that in order to join a wireless network, wireless networking products first listen for "beacon messages". These messages can be easily decrypted and contain much of the network's information, such as the network's SSID (Service Set Identifier). Here are the steps you can take:

**Change the administrator's password regularly.** With every wireless networking device you use, keep in mind that network settings (SSID, WEP keys, etc.) are stored in its firmware. Your network administrator is the only person who can change network settings. If a hacker gets a hold of the administrator's password, he, too, can change those settings. So, make it harder for a hacker to get that information. Change the administrator's password regularly.

Appendix B: Wireless Security Security Precautions

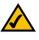

**Note:** Some of these security features are available only through the network router or access point. Refer to the router or access point's documentation for more information.

SSID. There are several things to keep in mind about the SSID:

- 1. Disable Broadcast
- 2. Make it unique
- 3. Change it often

Most wireless networking devices will give you the option of broadcasting the SSID. While this option may be more convenient, it allows anyone to log into your wireless network. This includes hackers. So, don't broadcast the SSID.

Wireless networking products come with a default SSID set by the factory. (The Linksys default SSID is "linksys".) Hackers know these defaults and can check these against your network. Change your SSID to something unique and not something related to your company or the networking products you use.

Change your SSID regularly so that any hackers who have gained access to your wireless network will have to start from the beginning in trying to break in.

**MAC Addresses.** Enable MAC Address filtering. MAC Address filtering will allow you to provide access to only those wireless nodes with certain MAC Addresses. This makes it harder for a hacker to access your network with a random MAC Address.

**WEP Encryption.** Wired Equivalent Privacy (WEP) is often looked upon as a cure-all for wireless security concerns. This is overstating WEP's ability. Again, this can only provide enough security to make a hacker's job more difficult.

There are several ways that WEP can be maximized:

- 1. Use the highest level of encryption possible
- 2. Use "Shared Key" authentication
- 3. Change your WEP key regularly

WPA. Wi-Fi Protected Access (WPA) is the newest and best available standard in Wi-Fi security. WPA2 is the newer version of Wi-Fi Protected Access with stronger encryption than WPA. WPA gives you a choice of two encryption methods: TKIP (Temporal Key Integrity Protocol), which utilizes a stronger encryption method and incorporates Message Integrity Code (MIC) to provide protection against hackers, and AES (Advanced Encryption System), which utilizes a symmetric 128-Bit block data encryption.

Appendix B: Wireless Security Security Threats Facing Wireless Networks

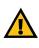

Important: Always remember that each device in your wireless network MUST use the same encryption method and encryption key or your wireless network will not function properly.

58

WPA-Personal. Select the type of algorithm, TKIP or AES, enter a password in the Passphrase field of 8-63 characters, and enter a Group Key Renewal period time between 0 and 99,999 seconds, which instructs the Router or other device how often it should change the encryption keys.

**WPA2-Personal**. WPA2 gives you one encryption method, AES, with dynamic encryption keys. Enter a Passphrase of 8-63 characters. Then enter a Group Key Renewal period, which instructs the Router how often it should change the encryption keys.

WPA2-Mixed Mode. WPA2 Mixed Mode gives you TKIP+AES encryption. Enter a Passphrase of 8-63 characters. Then enter a Group Key Renewal period, which instructs the Router how often it should change the encryption keys.

Implementing encryption may have a negative impact on your network's performance, but if you are transmitting sensitive data over your network, encryption should be used.

These security recommendations should help keep your mind at ease while you are enjoying the most flexible and convenient technology Linksys has to offer.

Appendix B: Wireless Security Security Threats Facing Wireless Networks

# **Appendix C: Upgrading Firmware**

The Broadband Router's firmware is upgraded through the Web-based Utility's Administration tab. Do not upgrade the firmware unless you are experiencing problems with the Router or the new firmware has a feature you want to use.

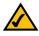

**Note:** The Router will lose all of the settings you have customized. Before you upgrade its firmware, write down all of your custom settings. After you upgrade its firmware, you will have to re-enter all of your configuration settings.

To upgrade the Router's firmware, follow these instructions:

- 1. Download the firmware from Linksys's website at *www.linksys.com/international*. Then extract the firmware file.
- 2. Click Firmware Upgrade from the Web-Utility's Administration tab, and the Upgrade Firmware screen will appear.
- 3. Enter the location of the extracted firmware file or click the Browse button to find the file.
- 4. Then click the Upgrade button and follow the on-screen instructions.

|                  |           |                   |          |                        |                          | SpeedBooster   | WTR54G |
|------------------|-----------|-------------------|----------|------------------------|--------------------------|----------------|--------|
| Administration   | Setup     | Wireless          | Security | Access<br>Restrictions | Applications &<br>Gaming | Administration | Stetue |
|                  | Managemen | 1 1.09            | Disprost | sca Fectory            | Detauta Pr               | mwga Upgrade   |        |
| Firmware Upgrade |           |                   |          |                        |                          | Help           |        |
|                  | Please Se | dect a File to Up | grade    |                        |                          |                |        |
|                  | File:     |                   |          | 0                      | Browse                   |                |        |

Figure C-1: Administration Tab - Firmware Upgrade

Appendix C: Upgrading Firmware

# **Appendix D: Windows Help**

Almost all Linksys wireless products require Microsoft Windows. Windows is the most used operating system in the world and comes with many features that help make networking easier. These features can be accessed through Windows Help and are described in this appendix.

### TCP/IP

Before a computer can communicate with the Broadband Router, TCP/IP must be enabled. TCP/IP is a set of instructions, or protocol, all PCs follow to communicate over a network. This is true for wireless networks as well. Your PCs will not be able to utilize wireless networking without having TCP/IP enabled. Windows Help provides complete instructions on enabling TCP/IP.

### **Shared Resources**

If you wish to share printers, folder, or files over your network, Windows Help provides complete instructions on utilizing shared resources.

### Network Neighborhood/My Network Places

Other PCs on your network will appear under Network Neighborhood or My Network Places (depending upon the version of Windows you're running). Windows Help provides complete instructions on adding PCs to your network.

Appendix D: Windows Help

# Appendix E: Finding the MAC Address and IP Address for Your Ethernet Adapter

This section describes how to find the MAC address for your computer's Ethernet adapter so you can use the MAC filtering and/or MAC address cloning feature of the Router. You can also find the IP address of your computer's Ethernet adapter. This IP address is used for the Router's filtering, forwarding, and/or DMZ features. Follow the steps in this appendix to find the adapter's MAC or IP address in Windows 98, Me, 2000, or XP.

# **Windows 98SE or Me Instructions**

- 1. Click Start and Run. In the Open field, enter winipcfg. Then press the Enter key or the OK button.
- 2. When the *IP Configuration* screen appears, select the Ethernet adapter you have connected to the Router via a Category 5 Ethernet network cable.
- 3. Write down the Adapter Address as shown on your computer screen. This is the MAC address for your Ethernet adapter and is shown as a series of numbers and letters.

The MAC address/Adapter Address is what you will use for MAC address cloning or MAC filtering.

In the example shown, the Ethernet adapter's IP address as 192.168.1.100. Your computer may show something different.

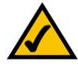

Note: The MAC address is also called the Adapter Address.

# Windows 2000 or XP Instructions

- 1. Click Start and Run. In the Open field, enter cmd. Press the Enter key or click the OK button.
- 2. At the command prompt, enter ipconfig /all. Then press the Enter key.

Appendix E: Finding the MAC Address and IP Address for Your Ethernet Adapter Windows 98SE or Me Instructions

|                 | Linksys L                                    | NE100TX Fast Ether |  |
|-----------------|----------------------------------------------|--------------------|--|
| Adapter Address | Linksys LNE100TX Fast Ethern<br>PPP Adapter. |                    |  |
| IP Address      |                                              | 2.168.1.45         |  |
| Subnet Mask     | 255.255.255.0                                |                    |  |
| Default Gateway | 192                                          | 2.168.1.254        |  |
| OK F            | Release                                      | Renew              |  |
| Release All R   | enew All                                     | More Info >>       |  |

Figure E-1: IP Configuration Screen

|                 | Linksys LNE100TX Fast Etherne |  |
|-----------------|-------------------------------|--|
| Adapter Address | 00-00-00-00-00                |  |
| IP Address      | 192.168.1.100                 |  |
| Subnet Mask     | 255.255.255.0                 |  |
| Default Gateway | 192.168.1.1                   |  |
| OK Be           | lease Renew                   |  |

Figure E-2: MAC Address/Adapter Address

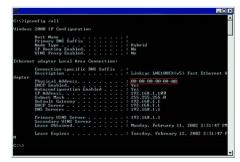

Figure E-3: MAC Address/Physical Address

62

3. Write down the Physical Address as shown on your computer screen; it is the MAC address for your Ethernet adapter. This appears as a series of numbers and letters.

The MAC address/Physical Address is what you will use for MAC address cloning or MAC filtering.

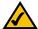

**Note:** The MAC address is also called the Physical Address.

In the exampleshown, the Ethernet adapter's IP address as 192.168.1.100. Your computer may show something different.

# For the Router's Web-based Utility

For MAC filtering, enter the 12-digit MAC address.

For MAC address cloning, enter the 12-digit MAC address in the MAC Address fields provided, two digits per field.

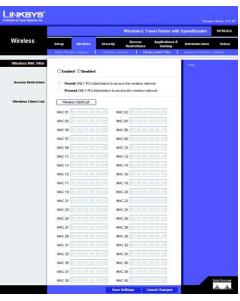

Figure E-4: Wireless MAC Filter List

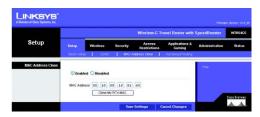

Figure E-5: MAC Address Clone

Appendix E: Finding the MAC Address and IP Address for Your Ethernet Adapter For the Router's Web-based Utility

# **Appendix F: Glossary**

802.11a - A wireless networking standard that specifies a maximum data transfer rate of 54Mbps and an operating frequency of 5GHz.

802.11b - A wireless networking standard that specifies a maximum data transfer rate of 11Mbps and an operating frequency of 2.4GHz.

**802.11g** - A wireless networking standard that specifies a maximum data transfer rate of 54Mbps, an operating frequency of 2.4GHz, and backward compatibility with 802.11b devices.

Access Point - A device that allows wireless-equipped computers and other devices to communicate with a wired network. Also used to expand the range of a wireless network.

Adapter - A device that adds network functionality to your PC.

Ad-hoc - A group of wireless devices communicating directly with each other (peer-to-peer) without the use of an access point.

AES (Advanced Encryption Standard) - A security method that uses symmetric 128-bit block data encryption.

Backbone - The part of a network that connects most of the systems and networks together, and handles the most data.

Bandwidth - The transmission capacity of a given device or network.

Beacon Interval - Data transmitted on your wireless network that keeps the network synchronized.

Bit - A binary digit.

Boot - To start a device and cause it to start executing instructions.

Bridge - A device that connects different networks.

Broadband - An always-on, fast Internet connection.

**Browser** - An application program that provides a way to look at and interact with all the information on the World Wide Web.

Appendix F: Glossary

Buffer - A shared or assigned memory area that is used to support and coordinate different computing and networking activities so one isn't held up by the other.

Byte - A unit of data that is usually eight bits long

Cable Modem - A device that connects a computer to the cable television network, which in turn connects to the Internet.

CSMA/CA (Carrier Sense Multiple Access/Collision Avoidance) - A method of data transfer that is used to prevent data collisions.

CTS (Clear To Send) - A signal sent by a wireless device, signifying that it is ready to receive data.

Daisy Chain - A method used to connect devices in a series, one after the other.

Database - A collection of data that is organized so that its contents can easily be accessed, managed, and updated.

DDNS (Dynamic Domain Name System) - Allows the hosting of a website, FTP server, or e-mail server with a fixed domain name (e.g., www.xyz.com) and a dynamic IP address.

Default Gateway - A device that forwards Internet traffic from your local area network.

DHCP (Dynamic Host Configuration Protocol) - A networking protocol that allows administrators to assign temporary IP addresses to network computers by "leasing" an IP address to a user for a limited amount of time, instead of assigning permanent IP addresses.

DMZ (Demilitarized Zone) - Removes the Router's firewall protection from one PC, allowing it to be "seen" from the Internet.

DNS (Domain Name Server) - The IP address of your ISP's server, which translates the names of websites into IP addresses.

Domain - A specific name for a network of computers.

Download - To receive a file transmitted over a network.

DSL (Digital Subscriber Line) - An always-on broadband connection over traditional phone lines.

DSSS (Direct-Sequence Spread-Spectrum) - Frequency transmission with a redundant bit pattern resulting in a lower probability of information being lost in transit.

Appendix F: Glossary

DTIM (Delivery Traffic Indication Message) - A message included in data packets that can increase wireless efficiency.

Dynamic IP Address - A temporary IP address assigned by a DHCP server.

EAP (Extensible Authentication Protocol) - A general authentication protocol used to control network access. Many specific authentication methods work within this framework.

EAP-PEAP (Extensible Authentication Protocol-Protected Extensible Authentication Protocol) - A mutual authentication method that uses a combination of digital certificates and another system, such as passwords.

EAP-TLS (Extensible Authentication Protocol-Transport Layer Security) - A mutual authentication method that uses digital certificates.

Encryption - Encoding data transmitted in a network.

Ethernet - A networking protocol that specifies how data is placed on and retrieved from a common transmission medium.

Finger - A program that tells you the name associated with an e-mail address.

Firewall - A set of related programs located at a network gateway server that protects the resources of a network from users from other networks.

Firmware - The programming code that runs a networking device.

**Fragmentation** -Breaking a packet into smaller units when transmitting over a network medium that cannot support the original size of the packet.

FTP (File Transfer Protocol) - A protocol used to transfer files over a TCP/IP network.

Full Duplex - The ability of a networking device to receive and transmit data simultaneously.

Gateway - A device that interconnects networks with different, incompatible communications protocols.

Half Duplex - Data transmission that can occur in two directions over a single line, but only one direction at a time.

Hardware - The physical aspect of computers, telecommunications, and other information technology devices.

HTTP (HyperText Transport Protocol) - The communications protocol used to connect to servers on the World Wide Web.

Appendix F: Glossary

Infrastructure - A wireless network that is bridged to a wired network via an access point.

IP (Internet Protocol) - A protocol used to send data over a network.

IP Address - The address used to identify a computer or device on a network.

IPCONFIG - A Windows 2000 and XP utility that displays the IP address for a particular networking device.

IPSec (Internet Protocol Security) - A VPN protocol used to implement secure exchange of packets at the IP layer.

ISM band - Radio bandwidth utilized in wireless transmissions.

ISP (Internet Service Provider) - A company that provides access to the Internet.

LAN - The computers and networking products that make up your local network.

LEAP (Lightweight Extensible Authentication Protocol) - A mutual authentication method that uses a username and password system.

MAC (Media Access Control) Address - The unique address that a manufacturer assigns to each networking device.

Mbps (MegaBits Per Second) - One million bits per second; a unit of measurement for data transmission.

mIRC - An Internet Relay Chat program that runs under Windows.

Multicasting - Sending data to a group of destinations at once.

NAT (Network Address Translation) - NAT technology translates IP addresses of a local area network to a different IP address for the Internet.

**NAT** (Network Address Translation) **Traversal** -A method of enabling specialized applications, such as Internet phone calls, video, and audio, to travel between your local network and the Internet. STUN is a specific type of NAT traversal.

**Network** - A series of computers or devices connected for the purpose of data sharing, storage, and/or transmission between users.

NNTP (Network News Transfer Protocol) - The protocol used to connect to Usenet groups on the Internet.

Node - A network junction or connection point, typically a computer or work station.

**OFDM** (Orthogonal Frequency Division Multiplexing) - Frequency transmission that separates the data stream into a number of lower-speed data streams, which are then transmitted in parallel to prevent information from being lost in transit.

Packet - A unit of data sent over a network.

**Passphrase** - Used much like a password, a passphrase simplifies the WEP encryption process by automatically generating the WEP encryption keys for Linksys products.

**PEAP** (Protected Extensible Authentication Protocol) - A mutual authentication method that uses a combination of digital certificates and another system, such as passwords.

Ping (Packet INternet Groper) - An Internet utility used to determine whether a particular IP address is online.

POP3 (Post Office Protocol 3) - A standard mail server commonly used on the Internet.

Port - The connection point on a computer or networking device used for plugging in cables or adapters.

Power over Ethernet (PoE) - A technology enabling an Ethernet network cable to deliver both data and power.

PPPoE (Point to Point Protocol over Ethernet) - A type of broadband connection that provides authentication (username and password) in addition to data transport.

**PPTP** (Point-to-Point Tunneling Protocol) - A VPN protocol that allows the Point to Point Protocol (PPP) to be tunneled through an IP network. This protocol is also used as a type of broadband connection in Europe.

Preamble - Part of the wireless signal that synchronizes network traffic.

RADIUS (Remote Authentication Dial-In User Service) - A protocol that uses an authentication server to control network access.

RJ-45 (Registered Jack-45) - An Ethernet connector that holds up to eight wires.

Roaming - The ability to take a wireless device from one access point's range to another without losing the connection.

Router - A networking device that connects multiple networks together.

RTP (Real-time Transport Protocol) - A protocol that enables specialized applications, such as Internet phone calls, video, and audio, to occur in real time.

RTS (Request To Send) - A networking method of coordinating large packets through the RTS Threshold setting.

Server - Any computer whose function in a network is to provide user access to files, printing, communications, and other services.

SMTP (Simple Mail Transfer Protocol) - The standard e-mail protocol on the Internet.

SNMP (Simple Network Management Protocol) - A widely used network monitoring and control protocol.

Software - Instructions for the computer. A series of instructions that performs a particular task is called a "program".

SOHO (Small Office/Home Office) - Market segment of professionals who work at home or in small offices.

SPI (Stateful Packet Inspection) Firewall - A technology that inspects incoming packets of information before allowing them to enter the network.

Spread Spectrum - Wideband radio frequency technique used for more reliable and secure data transmission.

SSID (Service Set IDentifier) - Your wireless network's name.

Static IP Address - A fixed address assigned to a computer or device that is connected to a network.

Static Routing - Forwarding data in a network via a fixed path.

STUN (Simple Traversal of UDP through NATs) - A protocol that enables specialized applications, such as Internet phone calls, video, and audio, to travel between your local network and the Internet. STUN is a specific type of NAT traversal.

Subnet Mask - An address code that determines the size of the network.

**Switch** - 1. A data switch that connects computing devices to host computers, allowing a large number of devices to share a limited number of ports. 2. A device for making, breaking, or changing the connections in an electrical circuit.

TCP (Transmission Control Protocol) - A network protocol for transmitting data that requires acknowledgement from the recipient of data sent.

TCP/IP (Transmission Control Protocol/Internet Protocol) - A set of instructions PCs use to communicate over a network.

Telnet - A user command and TCP/IP protocol used for accessing remote PCs.

TFTP (Trivial File Transfer Protocol) - A version of the TCP/IP FTP protocol that has no directory or password capability.

Throughput - The amount of data moved successfully from one node to another in a given time period.

TKIP (Temporal Key Integrity Protocol) - a wireless encryption protocol that provides dynamic encryption keys for each packet transmitted.

**Topology** - The physical layout of a network.

TX Rate - Transmission Rate.

UDP (User Datagram Protocol) - A network protocol for transmitting data that does not require acknowledgement from the recipient of the data that is sent.

Upgrade - To replace existing software or firmware with a newer version.

Upload - To transmit a file over a network.

URL (Uniform Resource Locator) - The address of a file located on the Internet.

VPN (Virtual Private Network) - A security measure to protect data as it leaves one network and goes to another over the Internet.

WAN (Wide Area Network)- The Internet.

WEP (Wired Equivalent Privacy) - A method of encrypting network data transmitted on a wireless network for greater security.

WINIPCFG - A Windows 98 and Me utility that displays the IP address for a particular networking device.

WLAN (Wireless Local Area Network) - A group of computers and associated devices that communicate with each other wirelessly.

WPA (Wi-Fi Protected Access) - a wireless security protocol using TKIP (Temporal Key Integrity Protocol) encryption, which can be used in conjunction with a RADIUS server.

# **Appendix G: Specifications**

| Model                  | WTR54GS                                                                                                    |
|------------------------|----------------------------------------------------------------------------------------------------|
| Standards              | IEEE 802.3, IEEE 802.3u, IEEE 802.11b, IEEE 802.11g                                                                                                    |
| Ports/Buttons          | Internet: One 10/100 RJ-45 Port<br>LAN: One 10/100 RJ-45 Port<br>Power Slide Button and Power Plug for Western Hemisphere<br>Power Port outside of Western Hemisphere<br>Reset Button<br>SES Button |
| Cabling Type           | UTP CAT 5                                                                                                    |
| LEDs                   | Power, Wireless, Internet, Ethernet, SecureEasySetup                                                                                                    |
| Transmit Power         | 802.11g: 12.5 dBm Typical @Normal Temp Range (+/-1.5dBm);<br>802.11b: 16.5dBm@Normal Temp Range (+/-1.5dBm))                                                                                        |
| Receiver Sensitivity   | 11Mbps @ -90dBm Typical, 54Mbps @ -65dBm Typical                                                                                                    |
| Security features      | Stateful Packet Inspection (SPI) Firewall, Internet Policy                                                                                                    |
| Wireless Security      | Wi-Fi Protected Access™ (WPA), WEP, Wireless MAC Filtering                                                                                                    |
| Dimensions (W x H x D) | 73 x 107 x 31 mm                                                                                                    |
| Unit Weight            | 130 g                                                                                                    |
| Power                  | Built-in Switching Power Supply, 100-240 VAC, 50-60Hz, 1.5A                                                                                                    |
| Certifications         | FCC, CE, IC-03, Wi-Fi (802.11b, 802.11g), WPA                                                                                                    |

Appendix G: Specifications

| Operating Temp.    | 0° C to 40° C             |
|--------------------|---------------------------|
| Storage Temp.      | -20° C to 70° C           |
| Operating Humidity | 20% to 80% Non-Condensing |
| Storage Humidity   | 10% to 90% Non-Condensing |

Appendix G: Specifications

72

### **Appendix H: Warranty Information**

Linksys warrants to You that, for a period of three years (the "Warranty Period"), your Linksys Product will be substantially free of defects in materials and workmanship under normal use. Your exclusive remedy and Linksys' entire liability under this warranty will be for Linksys at its option to repair or replace the Product or refund Your purchase price less any rebates. This limited warranty extends only to the original purchaser.

If the Product proves defective during the Warranty Period call Linksys Technical Support in order to obtain a Return Authorization Number, if applicable. BE SURE TO HAVE YOUR PROOF OF PURCHASE ON HAND WHEN CALLING. If You are requested to return the Product, mark the Return Authorization Number clearly on the outside of the package and include a copy of your original proof of purchase. RETURN REQUESTS CANNOT BE PROCESSED WITHOUT PROOF OF PURCHASE. You are responsible for shipping defective Products to Linksys. Linksys pays for UPS Ground shipping from Linksys back to You only. Customers located outside of the United States of America and Canada are responsible for all shipping and handling charges.

ALL IMPLIED WARRANTIES AND CONDITIONS OF MERCHANTABILITY OR FITNESS FOR A PARTICULAR PURPOSE ARE LIMITED TO THE DURATION OF THE WARRANTY PERIOD. ALL OTHER EXPRESS OR IMPLIED CONDITIONS, REPRESENTATIONS AND WARRANTIES, INCLUDING ANY IMPLIED WARRANTY OF NON-INFRINGEMENT, ARE DISCLAIMED. Some jurisdictions do not allow limitations on how long an implied warranty lasts, so the above limitation may not apply to You. This warranty gives You specific legal rights, and You may also have other rights which vary by jurisdiction.

This warranty does not apply if the Product (a) has been altered, except by Linksys, (b) has not been installed, operated, repaired, or maintained in accordance with instructions supplied by Linksys, or (c) has been subjected to abnormal physical or electrical stress, misuse, negligence, or accident. In addition, due to the continual development of new techniques for intruding upon and attacking networks, Linksys does not warrant that the Product will be free of vulnerability to intrusion or attack.

TO THE EXTENT NOT PROHIBITED BY LAW, IN NO EVENT WILL LINKSYS BE LIABLE FOR ANY LOST DATA, REVENUE OR PROFIT, OR FOR SPECIAL, INDIRECT, CONSEQUENTIAL, INCIDENTAL OR PUNITIVE DAMAGES, REGARDLESS OF THE THEORY OF LIABILITY (INCLUDING NEGLIGENCE), ARISING OUT OF OR RELATED TO THE USE OF OR INABILITY TO USE THE PRODUCT (INCLUDING ANY SOFTWARE), EVEN IF LINKSYS HAS BEEN ADVISED OF THE POSSIBILITY OF SUCH DAMAGES. IN NO EVENT WILL LINKSYS' LIABILITY EXCEED THE AMOUNT PAID BY YOU FOR THE PRODUCT. The foregoing limitations will apply even if any warranty or remedy provided under this Agreement fails of its essential purpose. Some jurisdictions do not allow the exclusion or limitation of incidental or consequential damages, so the above limitation or exclusion may not apply to You.

#### This Warranty is valid and may be processed only in the country of purchase.

Please direct all inquiries to: Linksys, P.O. Box 18558, Irvine, CA 92623.

Appendix H: Warranty Information

## **Appendix I: Regulatory Information**

Compliance Information for 2.4-GHz Wireless Products Relevant to the EU and Other Countries Following the EU Directive 1999/5/EC (R&TTE Directive)

Declaration of Conformity with Regard to the EU Directive 1999/5/EC (R&TTE Directive)

**NOTE:** For all products, the Declaration of Conformity is available through one or more of these options:

- A pdf file is included on the product's CD.
- A print copy is included with the product.
- A pdf file is available on the product's webpage. Visit www.linksys.com/international and select your country or region. Then select your product.

If you need any other technical documentation, see the "Technical Documents on www.linksys.com/international" section, as shown later in this appendix.

The following standards were applied during the assessment of the product against the requirements of the Directive 1999/5/EC:

- Radio: EN 300 328
- EMC: EN 301 489-1, EN 301 489-17
- Safety: EN 60950

#### **CE Marking**

For the Linksys Wireless-B and Wireless-G products, the following CE mark, notified body number (where applicable), and class 2 identifier are added to the equipment.

### 

Check the CE label on the product to find out which notified body was involved during the assessment.

| Česky                                                                                                    | Toto zařízení je v souladu se základními požadavky a ostatními                                                        |  |  |  |
|----------------------------------------------------------------------------------------------------|----------------------------------------------------------------------------------------------------|--|--|--|
| [Czech]:                                                                                                    | odpovídajícími ustanoveními Směrnice 1999/5/EC.                                                                       |  |  |  |
| Dansk<br>[Danish]:                                                                                                    | Dette udstyr er i overensstemmelse med de væsentlige krav og andre relevante bestemmelser i Direktiv 1999/5/EF.       |  |  |  |
| Deutsch                                                                                                    | Dieses Gerät entspricht den grundlegenden Anforderungen und den                                                       |  |  |  |
| [German]:                                                                                                    | weiteren entsprechenden Vorgaben der Richtlinie 1999/5/EU.                                                            |  |  |  |
| Eesti<br>[Estonian]:                                                                                                    | See seade vastab direktiivi 1999/5/EÜ olulistele nõuetele ja teistele asjakohastele sätetele.                         |  |  |  |
| English:                                                                                                    | This equipment is in compliance with the essential requirements and other relevant provisions of Directive 1999/5/EC. |  |  |  |
| Español                                                                                                    | Este equipo cumple con los requisitos esenciales asi como con otras                                                   |  |  |  |
| [Spanish]:                                                                                                    | disposiciones de la Directiva 1999/5/CE.                                                                              |  |  |  |
| Ελληνική                                                                                                    | Αυτός ο εξοπλισμός είναι σε συμμόρφωση με τις ουσιώδεις απαιτήσεις                                                    |  |  |  |
| [Greek]:                                                                                                    | άλλες σχετικές διατάξεις της Οδηγίας 1999/5/EC.                                                                       |  |  |  |
| Français                                                                                                    | Cet appareil est conforme aux exigences essentielles et aux autres                                                    |  |  |  |
| [French]:                                                                                                    | dispositions pertinentes de la Directive 1999/5/EC.                                                                   |  |  |  |
| Íslenska                                                                                                    | Þetta tæki er samkvæmt grunnkröfum og öðrum viðeigandi ákvæðum                                                        |  |  |  |
| [Icelandic]:                                                                                                    | Tilskipunar 1999/5/EC.                                                                                                |  |  |  |
| Italiano<br>[Italian]:                                                                                                  | Questo apparato é conforme ai requisiti essenziali ed agli altri principi sanciti dalla Direttiva 1999/5/CE.          |  |  |  |
| Latviski<br>[Latvian]:                                                                                                  | Šī iekārta atbilst Direktīvas 1999/5/EK būtiskajām prasībām un citiem ar to saistītajiem noteikumiem.                 |  |  |  |
| Lietuvių Šis įrenginys tenkina 1999/5/EB Direktyvos esminius reikalavimus [<br>[Lithuanian]: šios direktyvos nuostatas. |                                                                                                    |  |  |  |
| Nederlands                                                                                                    | Dit apparaat voldoet aan de essentiele eisen en andere van toepassing zijnde                                          |  |  |  |
| [Dutch]:                                                                                                    | bepalingen van de Richtlijn 1999/5/EC.                                                                                |  |  |  |
| Malti                                                                                                    | Dan l-apparat huwa konformi mal-htiĝiet essenzjali u l-provedimenti l-ohra                                            |  |  |  |
| [Maltese]:                                                                                                    | rilevanti tad-Direttiva 1999/5/EC.                                                                                    |  |  |  |
| Margyar                                                                                                    | Ez a készülék teljesíti az alapvető követelményeket és más 1999/5/EK                                                  |  |  |  |
| [Hungarian]:                                                                                                    | irányelvben meghatározott vonatkozó rendelkezéseket.                                                                  |  |  |  |

#### National Restrictions

This product may be used in all EU countries (and other countries following the EU directive 1999/5/EC) without any limitation except for the countries mentioned below:

Ce produit peut être utilisé dans tous les pays de l'UE (et dans tous les pays ayant transposés la directive 1999/5/CE) sans aucune limitation, excepté pour les pays mentionnés ci-dessous:

Questo prodotto è utilizzabile in tutte i paesi EU (ed in tutti gli altri paesi che seguono le direttive EU 1999/5/EC) senza nessuna limitazione, eccetto per i paesii menzionati di seguito:

Das Produkt kann in allen EU Staaten ohne Einschränkungen eingesetzt werden (sowie in anderen Staaten die der EU Direktive 1999/5/CE folgen) mit Außnahme der folgenden aufgeführten Staaten:

#### Belgium

The Belgian Institute for Postal Services and Telecommunications (BIPT) must be notified of any outdoor wireless link having a range exceeding 300 meters. Please check http://www.bipt.be for more details.

Draadloze verbindingen voor buitengebruik en met een reikwijdte van meer dan 300 meter dienen aangemeld te worden bij het Belgisch Instituut voor postdiensten en telecommunicatie (BIPT). Zie http://www.bipt.be voor meer gegevens.

Les liaisons sans fil pour une utilisation en extérieur d'une distance supérieure à 300 mètres doivent être notifiées à l'Institut Belge des services Postaux et des Télécommunications (IBPT). Visitez http://www.ibpt.be pour de plus amples détails.

| Norsk<br>[Norwegian]:     | Dette utstyret er i samsvar med de grunnleggende krav og andre relevante bestemmelser i EU-direktiv 1999/5/EF. |
|---------------------------|----------------------------------------------------------------------------------------------------|
| Polski                    | Urządzenie jest zgodne z ogólnymi wymaganiami oraz szczególnymi                                                |
| [Polish]:                 | warunkami określonymi Dyrektywą UE: 1999/5/EC.                                                                 |
| Português                 | Este equipamento está em conformidade com os requisitos essenciais e                                           |
| [Portuguese]:             | outras provisões relevantes da Directiva 1999/5/EC.                                                            |
| Slovensko<br>[Slovenian]: | Ta naprava je skladna z bistvenimi zahtevami in ostalimi relevantnimi pogoji Direktive 1999/5/EC.              |
| Slovensky                 | Toto zariadenie je v zhode so základnými požiadavkami a inými                                                  |
| [Slovak]:                 | príslušnými nariadeniami direktív: 1999/5/EC.                                                                  |
| Suomi                     | Tämä laite täyttää direktiivin 1999/5/EY olennaiset vaatimukset ja on siinä                                    |
| [Finnish]:                | asetettujen muiden laitetta koskevien määräysten mukainen.                                                     |
| Svenska                   | Denna utrustning är i överensstämmelse med de väsentliga kraven och                                            |
| [Swedish]:                | andra relevanta bestämmelser i Direktiv 1999/5/EC.                                                             |

#### France

In case the product is used outdoors, the output power is restricted in some parts of the band. See Table 1 or check http://www.art-telecom.fr/ for more details.

Dans la cas d'une utilisation en extérieur, la puissance de sortie est limitée pour certaines parties de la bande. Reportezvous à la table 1 ou visitez http://www.art-telecom.fr/ pour de plus amples détails. Table 1: Annlicable Pr

| ab | le ' | 1: | App | licab | le | Power | Leve | is in | France |
|----|------|----|-----|-------|----|-------|------|-------|--------|
|----|------|----|-----|-------|----|-------|------|-------|--------|

| Location                 | Frequency Range (MHz)    | Power (EIRP)                      |
|--------------------------|--------------------------|-----------------------------------|
| Indoor (No restrictions) | 2400-2483.5              | 100 mW (20 dBm)                   |
| Outdoor                  | 2400-2454<br>2454-2483.5 | 100 mW (20 dBm)<br>10 mW (10 dBm) |

#### Italy

This product meets the National Radio Interface and the requirements specified in the National Frequency Allocation Table for Italy. Unless operating within the boundaries of the owner's property, the use of this 2.4 GHz Wireless LAN product requires a 'general authorization'. Please check with http://www.comunicazioni.it/it/ for more details.

Questo prodotto è conforme alla specifiche di Interfaccia Radio Nazionali e rispetta il Piano Nazionale di ripartizione delle frequenze in Italia. Se non viene installato all'interno del proprio fondo, l'utilizzo di prodotti Wireless LAN a 2.4 GHz richiede una "Autorizzazione Generale". Consultare http://www.comunicazioni.it/it/ per maggiori dettagli.

#### **Product Usage Restrictions**

This product is designed for indoor usage only. Outdoor usage is not recommended. Any modification or alteration to the product shall void the warranty (see the Warranty Information appendix in this User Guide).

This product is designed for use with the standard, integral or dedicated (external) antenna(s) that is/are shipped together with the equipment. However, some applications may require the antenna(s) to be separated from the product and installed remotely from the device by using extension cables. For these applications, Linksys offers an R-SMA extension cable (AC9SMA) and an R-TNC extension cable (AC9TNC). Both of these cables are 9 meters long and have a cable loss (attenuation) of 5 dB. To compensate for the attenuation, Linksys also offers higher gain antennas, the HGA7S (with R-SMA connector) and HGA7T (with R-TNC connector). These antennas have a gain of 7 dBi and may only be used with either the R-SMA or R-TNC extension cable.

Combinations of extension cables and antennas resulting in a radiated power level exceeding 100 mW EIRP are illegal.

#### Power Output of Your Device

To comply with your country's regulations, you may have to change the power output of your wireless device. Proceed to the appropriate section for your device.

Note: The power output setting may not be available on all wireless products. For more information, refer to the documentation on your product's CD or http://www.linksys.com/international.

#### Wireless Adapters

Wireless adapters have the power output set to 100% by default. Maximum power output on each adapter does not exceed 20 dBm (100 mW); it is generally 18 dBm (64 mW) or below. If you need to alter your wireless adapter's power output, follow the appropriate instructions for your computer's Windows operating system:

Windows XP

- 1. Double-click the Wireless icon in your desktop's system tray.
- 2. Open the Wireless Network Connection window.
- 3. Click the **Properties** button.
- 4. Select the General tab, and click the Configure button.
- 5. In the *Properties* window, click the **Advanced** tab.
- 6. Select Power Output.
- 7. From the pull-down menu on the right, select the wireless adapter's power output percentage.

#### Windows 2000

- 1. Open the Control Panel.
- 2. Double-click Network and Dial-Up Connections.
- 3. Select your current wireless connection, and select Properties.
- 4. From the Properties screen, click the Configure button.
- 5. Click the Advanced tab, and select Power Output.
- 6. From the pull-down menu on the right, select the wireless adapter's power setting.

If your computer is running Windows Millennium or 98, then refer to Windows Help for instructions on how to access the advanced settings of a network adapter.

Wireless Access Points, Routers, or Other Wireless Products

If you have a wireless access point, router or other wireless product, use its Web-based Utility to configure its power output setting (refer to the product's documentation for more information).

77

#### Technical Documents on www.linksys.com/international

Follow these steps to access technical documents:

- 1. Browse to http://www.linksys.com/international.
- 2. Click the region in which you reside.
- 3. Click the name of the country in which you reside.
- 4. Click Products.
- 5. Click the appropriate product category.
- 6. Select a product.
- 7. Click the type of documentation you want. The document will automatically open in PDF format.

Note: If you have questions regarding the compliance of these products or you cannot find the information you need, please contact your local sales office or visit http://www.linksys.com/international for more details.

#### FCC STATEMENT

This product has been tested and complies with the specifications for a Class B digital device, pursuant to Part 15 of the FCC Rules. These limits are designed to provide reasonable protection against harmful interference in a residential installation. This equipment generates, uses, and can radiate radio frequency energy and, if not installed and used according to the instructions, may cause harmful interference to radio communications. However, there is no guarantee that interference will not occur in a particular installation. If this equipment does cause harmful interference to radio or television reception, which is found by turning the equipment off and on, the user is encouraged to try to correct the interference by one or more of the following measures:

- · Reorient or relocate the receiving antenna
- · Increase the separation between the equipment or devices
- · Connect the equipment to an outlet other than the receiver's

Consult a dealer or an experienced radio/TV technician for assistance

INDUSTRY CANADA STATEMENT

This device complies with Industry Canadian ICES-003 and RSS210 rules.

Cet appareil est conforme aux normes NMB-003 et RSS210 d'Industry Canada.

Appendix I: Regulatory Information

78

## **Appendix J: Contact Information**

Need to contact Linksys?

Visit us online for information on the latest products and updates to your existing products at: http://www.linksys.com/international

| In Europe                | E-mail Address         |
|--------------------------|------------------------|
| Austria                  | support.at@linksys.com |
| Belgium                  | support.be@linksys.com |
| Denmark                  | support.dk@linksys.com |
| France                   | support.fr@linksys.com |
| Germany                  | support.de@linksys.com |
| Italy                    | support.it@linksys.com |
| Netherlands              | support.nl@linksys.com |
| Norway                   | support.no@linksys.com |
| Portugal                 | support.pt@linksys.com |
| Spain                    | support.es@linksys.com |
| Sweden                   | support.se@linksys.com |
| Switzerland              | support.ch@linksys.com |
| United Kingdom & Ireland | support.uk@linksys.com |
|                          |                        |
| Outside of Europe        | E-mail Address         |
| Latin America            | support.la@linksys.com |
| U.S. and Canada          | support@linksys.com    |

If you experience problems with any Linksys product, you can e-mail us at:

Appendix J: Contact Information

| Outside of Europe    | E-mail Address                         |
|----------------------|----------------------------------------|
| Middle East & Africa | support.mea@linksys.com (English only) |
| Asia Pacific         | asiasupport@linksys.com (English only) |

Appendix J: Contact Information

80